**Leitfaden zur Erstellung einer Facharbeit mit Writer**

**mit**

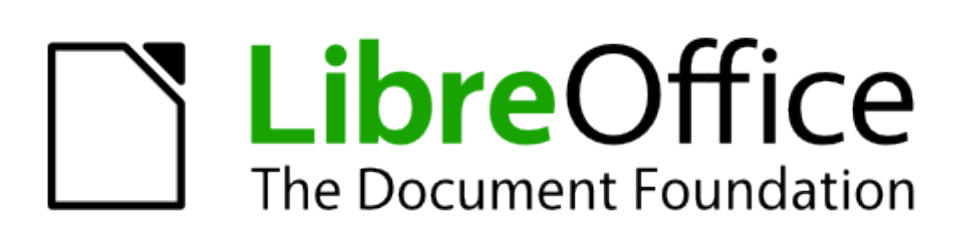

**oder**

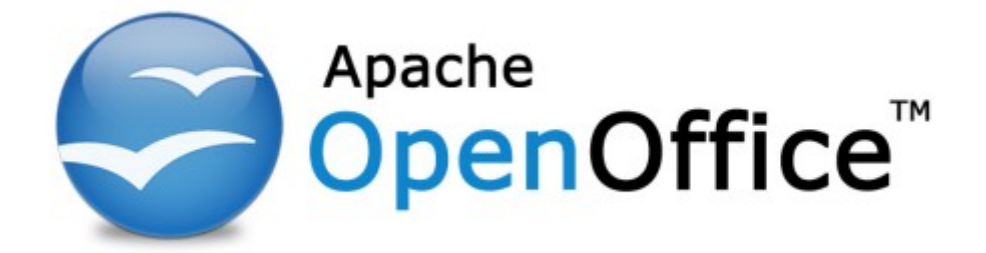

**Erstellt von:** C. Kühl

**Stand:** 06.08.2017

# Inhaltsverzeichnis

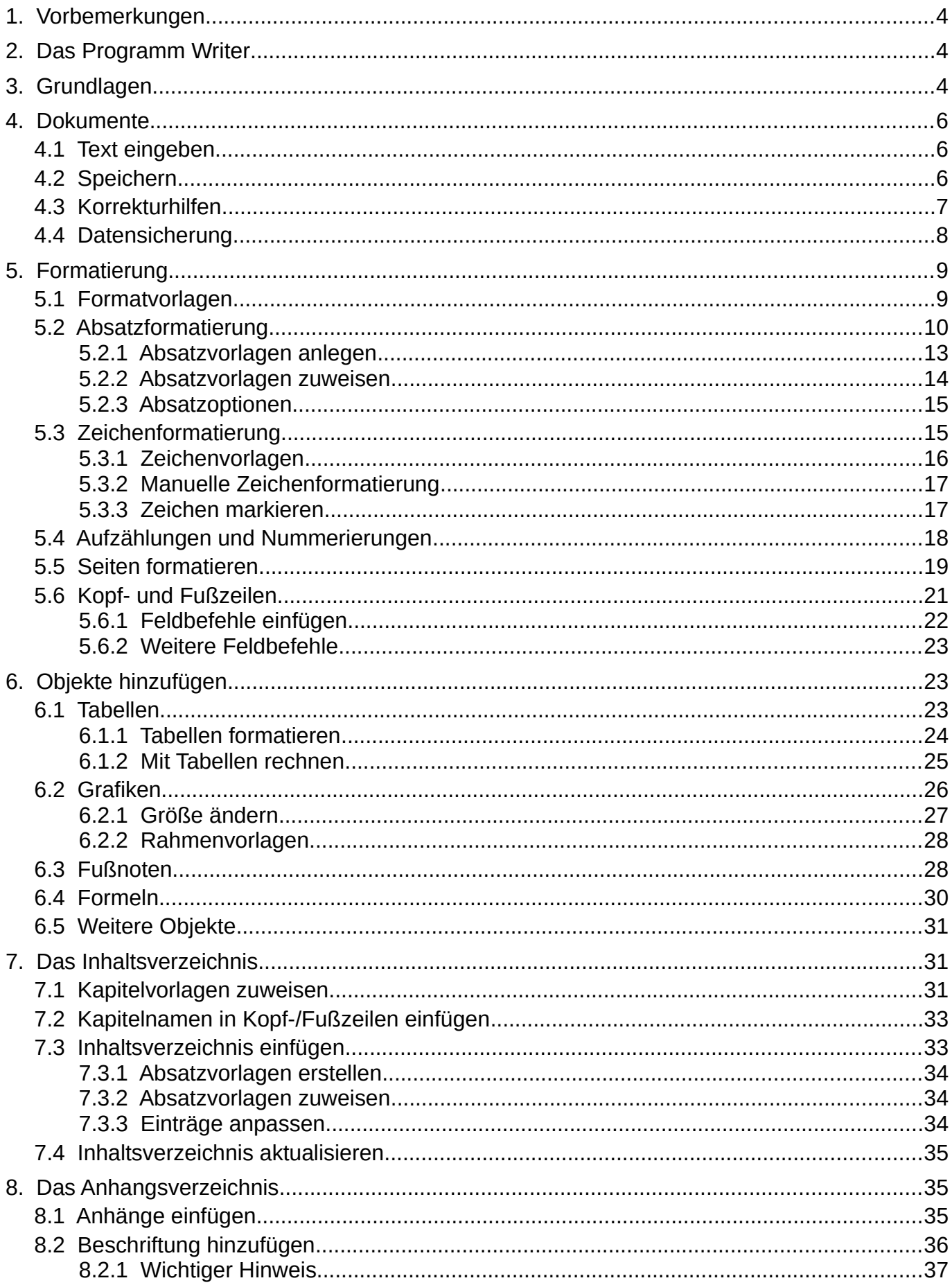

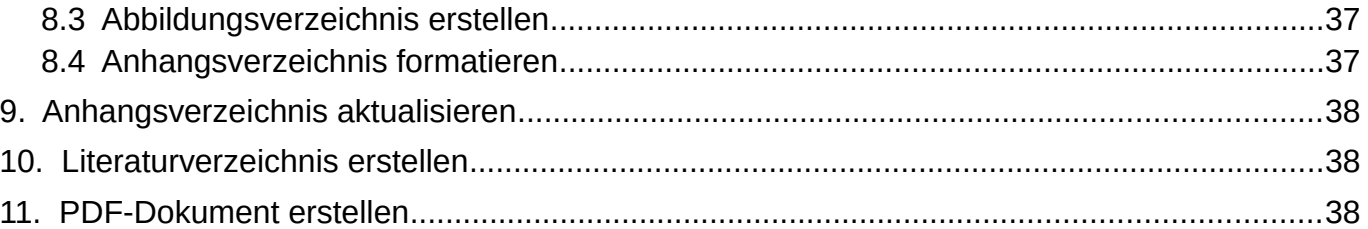

## <span id="page-3-2"></span>**1. Vorbemerkungen**

Dieser Leitfaden soll es Ihnen ermöglichen, Ihre Facharbeit formal korrekt und zugleich komfortabel mit Writer zu erstellen. Sie erfahren hier, wie Sie alle notwendigen Formatierungen vornehmen können.

Auch, wenn Sie vieles vielleicht bereits aus Ihrer bisherigen Arbeit mit Textverarbeitungsprogrammen wissen, lernen Sie hier Seiten des Programms kennen, die Ihnen bisher vielleicht verborgen geblieben sind oder von denen Sie sich gefragt haben, welchen Sinn sie haben mögen. Außerdem lernen Sie Tricks und Vorgehensweisen, die Ihnen die Arbeit erleichtern und zudem für ein einheitliches Bild Ihrer Facharbeit sorgen werden. Deshalb arbeiten Sie alle Kapitel gründlich durch, da sie alle gleichsam von Bedeutung sind.

## <span id="page-3-1"></span>**2. Das Programm Writer**

Writer ist der Name einer Komponente eines freien Textverarbeitungsprogramms, das seit 2010 von zwei Stiftungen parallel weiterentwickelt wird. Bis ins Jahr 2010 gab es nur ein Office-Paket: **OpenOffice.org**. Im Jahr 2010 hat es einen Bruch zwischen den Entwicklern und dem damaligen Inhaber der Software gegeben, der dazu geführt hat, dass sich **LibreOffice** unter der neu gegründeten **Document Foundation** mit einem Teil der Entwickler abgespalten hat, kurz darauf hat der verbliebene Teil der Entwickler bei der **Apache Foundation** ein neues Zuhause gefunden, die das Programm seitdem unter dem Namen **Apache OpenOffice** weiter entwickelt. Seitdem gibt es zwei freie Office-Pakete, die (noch) sehr ähnlich sind, sich aber in Zukunft wohl immer weiter auseinander entwickeln werden.

Welches Programm Sie verwenden, sei allein Ihnen überlassen und ist eher eine Sache des Geschmacks oder der Ideologie. Die hier genannten Punkte sind in beiden Programmen in identischer Weise wiederzufinden.

Um Writer nutzen zu können, müssen Sie eines der Programme installieren:

- **LibreOffice** finden Sie hier: [http://de.libreoffice.org/download.](http://de.libreoffice.org/download) LibreOffice gibt es immer in mindestens zwei Versionen zugleich, von denen die eine etwas neuer ist und zusätzliche Features enthält, unter Umständen aber noch den einen oder anderen Fehler besitzt. Auch hier ist es eher eine ideologische Frage, welche Version Sie benutzen.
- **Apache OpenOffice** finden Sie hier: [http://www.openoffice.org/download.](http://www.openoffice.org/download)

Falls es Ihnen nicht möglich ist, eine der Versionen auf einem PC zu installieren (z. B. weil Sie die entsprechenden Rechte nicht besitzen oder der Besitzer des PCs es Ihnen nicht erlaubt), haben Sie auch die Möglichkeit, eine Portable-Version herunterzuladen, z. B. auf einen USB-Stick zu packen und von dort zu starten.

• LibreOffice Portable: [http://portableapps.com/de/apps/office/libreoffice\\_portable.](http://portableapps.com/de/apps/office/libreoffice_portable)

## <span id="page-3-0"></span>**3. Grundlagen**

Zunächst sollen Ihnen die wesentlichen Elemente des Writer-Fensters [\(Abbildung 1\)](#page-4-0) erläutert werden, damit Sie im Folgenden immer wissen, wovon die Rede ist:

| Onbenannt 1 - LibreOffice Writer                                                                                                    | $  \times$                                                                                                    |
|----------------------------------------------------------------------------------------------------|----------------------------------------------------------------------------------------------------|
| Datei Bearbeiten Ansicht Einfügen Format Vorlagen Tabelle Extras Fenster Hilfe                                                                                                    | $\times$                                                                                                    |
| $\mathbf{B} \cdot \mathbf{B} \cdot \mathbf{H}$<br>$B$ $B$ $B$ $\times$ $B$ $C$ $\cdot$ $\bullet$ $D$ $\cdot$ $C$ $\cdot$<br>船 ≫ ¶<br>$\mathbb{H} \cdot \mathbb{Q}$<br> 常智・器<br>т                                                                                                    | 46 妇妇 &<br>潪<br>$\sqrt{2}$                                                                                                    |
| $\vee$ 2<br>海<br>Liberation Ser $ v $<br>F $K$ U are $\mathbb{A}^{\mathbf{A}}_a$ $\mathbb{A}^{\mathbf{A}}_a$ $\mathbb{A}^{\mathbf{A}}_a$ $\mathbb{B}^{\mathbf{A}}$ $\mathbb{B}^{\mathbf{B}}$ $\mathbb{C}$ $\mathbb{C}$ $\mathbb{C}$ $\mathbb{C}$ $\mathbb{C}$ $\mathbb{C}$ $\mathbb{C}$ $\mathbb{C}$ $\mathbb{C}$ $\mathbb{C}$ $\mathbb{C}$ $\mathbb{C}$ $\mathbb{C}$ $\mathbb{C$<br>Standard<br> 12<br>$\checkmark$ | E * 8 *<br>$E \equiv E$<br>$\phi = \phi =$<br>$\equiv$                                                                                                    |
| $\mathrel{\mathop{\sqcup}}$                                                                                                    | Eigenschaften<br>$\times$<br>₹                                                                                                    |
|                                                                                                    | $\boxdot$ Vorlagen                                                                                                    |
|                                                                                                    | 白包<br>$\checkmark$<br>Standard                                                                                                    |
|                                                                                                    | 闬<br>□ Zeichen<br>$\overline{\phantom{a}}$                                                                                                    |
| $\sim$ 0 $\pm$                                                                                                    | E<br>Liberation Serif<br>$\checkmark$<br>$\checkmark$<br>12                                                                                                    |
| $\overline{a}$<br>$-100$                                                                                                    | Â,<br>$F K U$ + ABE $A\Lambda$                                                                                                    |
| $\overline{\phantom{a}}$<br>$-$ eg .                                                                                                    | KA                                                                                                    |
| $\overline{a}$<br>$\sim 1.01$ .                                                                                                    | 싾 -<br>A& A<br><u>A</u> · 吵 ·                                                                                                    |
| $\overline{a}$<br>$-10$<br>$\sim$                                                                                                    | $\boxdot$ Absatz<br>圖                                                                                                    |
| $\sim 100$<br>$\overline{\phantom{a}}$                                                                                                    | 통통 물 를                                                                                                    |
| $-00 -$<br>$\overline{a}$                                                                                                    | $\mathbb{S}^{\pm}_{+}$ $\rightarrow$ $\mathbb{I}^{\pm}_{+}$ $\rightarrow$<br>ÖЛ                                                                                                    |
| $ \sigma$<br>$\sim$                                                                                                    | Abstand:<br>Einzug:                                                                                                    |
| $\cdot$ 9<br>$\sim$                                                                                                    | $\mathop{\mathsf{S}}\limits^{\mathsf{A}}_{\mathsf{C}} \equiv \begin{array}{c} \mathop{\mathbb{R}}\limits^{\mathsf{A}} \\ \mathop{\mathbb{R}}\limits^{\mathsf{B}} \end{array}$<br>经短知 |
| Ē<br>$\frac{1}{n}$                                                                                                    | $\frac{1}{2}$ 0,00 c $-$<br>≐<br>$ 0,00c  -$<br>$\ddot{}$<br>÷.                                                                                                    |
| $\sim$<br>$\frac{m}{m}$                                                                                                    | $E^{\prime\prime}$   0,00 c   $-$<br>루  0,00 c  -<br>$\ddot{}$<br>÷                                                                                                    |
| $\overline{\phantom{a}}$<br>١Ħ.                                                                                                    | $\equiv$ 0,00 c $-$<br>≣ ∗<br>$\ddot{}$                                                                                                    |
| $\sim$<br>$\frac{10}{14}$                                                                                                    |                                                                                                    |
| .w.<br>Standard<br>Deutsch (Deutschland)<br>Seite 1 von 1<br>0 Wörter, 0 Zeichen<br>$=$ $\Box$                                                                                                    | <b>⊞</b> Seite<br>圖<br>$0000$ ---<br>$+ 81%$                                                                                                    |

<span id="page-4-0"></span>Abbildung 1: Das Writer-Fenster

Wenn Sie Writer starten, öffnet sich ein neues, leeres Dokument in einem Fenster. Von oben nach unten finden Sie hier die folgenden Elemente:

- **Titelleiste:** Enthält links den Dokumenttitel (Unbenannt 1) und Programmnamen (LibreOffice Writer) und rechts Schaltflächen zum Minimieren, Maximieren und Schließen.
- **Menüleiste:** Enthält alle Funktionen des Programms, geordnet nach Kategorien.
- **Symbolleiste Standard:** Enthält Schaltflächen zum Öffnen, speichern, Drucken, Einfügen usw.
- **Symbolleiste Format:** Enthält Schaltflächen zum Formatieren des Textes. (Hinweis: Sollten nach Möglichkeit nicht verwendet werden, geschickter ist die Verwendung von Formatvorlagen, wie Sie Ihnen im weiteren Verlauf dieses Dokuments vorgestellt werden.)
- **Lineale:** Diese finden Sie oberhalb und links von der Dokumentenansicht. Sie dienen zur Anzeige wichtiger Marken im Dokument, wie z. B. Tabulatoren oder Begrenzungen von Tabellen.
- **Seitenleiste:** Sie hat mehrere Ansichten und stellt Einstellungen zur Verfügung, auf die während der Arbeit mit Writer häufig zugegriffen wird. Dieses sind:
	- Eigenschaften: Ersetzt die Symbolleiste Format. Sie ist kontextbasiert, d. h. ihr Inhalt ist je nach ausgewähltem Element unterschiedlich.
	- Formatvorlagen: Stellt das wichtigste Arbeitsmittel bei Facharbeiten dar, später mehr dazu.
	- Gallery: Enthält Grafiken und Bilder, die mit LibreOffice mitgeliefert werden.
	- Navigator: Zum Navigieren innerhalb des Dokuments.
- **Dokumentansicht:** Dies ist eine Vorschau des Dokuments, wie es später im Ausdruck aussehen wird, und gleichzeitig die Oberfläche für alle Änderungen, die Sie vornehmen.
- **Bildlaufleisten:** Diese befinden sich rechts und unterhalb der Dokumentenansicht. Mit Ihnen können Sie schnell an eine bestimmte Stelle des Dokuments scrollen.
- **Statusleiste:** Diese befindet sich am unteren Rand des Fensters und gibt Ihnen wesentliche Aufschlüsse über Ihr Dokument sowie Möglichkeiten, die Ansicht anzupassen.

## <span id="page-5-2"></span>**4. Dokumente**

## <span id="page-5-1"></span>**4.1 Text eingeben**

Geben Sie Text immer zunächst ohne irgendwelche Formatierungen ein. Erst wenn Sie einen Abschnitt fertig geschrieben haben und mit dem Inhalt zufrieden sind, sollten Sie anfangen, ihn zu formatieren.

Verzichten Sie vor allem innerhalb eines Absatzes auf manuelle Zeilenumbrüche durch betätigen der **Eingabetaste**, dieses übernimmt Writer automatisch für Sie. Betätigen Sie die Eingabetaste nur, um Absätze voneinander zu trennen.

Verzichten Sie ebenso auf leere Zeilen, um Absätze voneinander abzuheben oder vor Überschriften zusätzlichen Platz einzufügen. Diese Abstände können Sie bei Verwendung von Absatzvorlagen später automatisch einfügen lassen.

## **Aufgabe:**

1. Geben Sie ein paar Absätze Text ein, ohne irgendwelche Formatierungen vorzunehmen. Geben Sie innerhalb eines Absatzes keine manuellen Zeilenumbrüche ein und verzichten Sie auf leere Zeilen, um Absätze voneinander abzuheben. Geben Sie auch Zeilen ein, die später Überschriften werden sollen.

Das Ergebnis könnte folgendermaßen aussehen:

#### Einleitung

Dieser Leitfaden soll es Ihnen ermöglichen, Ihre Facharbeit formal korrekt und zugleich komfortabel mit Writer zu erstellen. Sie erfahren hier, wie Sie alle notwendigen Formatierungen vornehmen können. Das Programm Writer

Writer ist der Name des Textverarbeitungsprogramms eines freien Office-Paketes, das von Freiwilligen entwickelt wird. Es gibt zwei Varianten, LibreOffice und Apache OpenOffice, die seit 2010 unabhängig voneinander weiter entwickelt werden. Welche Variante Sie verwenden, sei Ihnen überlassen.

## <span id="page-5-0"></span>**4.2 Speichern**

## **Aufgabe:**

2. Speichern Sie Ihr Dokument unter einem aussagekräftigen Namen ab. Am besten verwenden Sie gleich den Namen, den Sie auch bei der Abgabe Ihrer Facharbeit verwenden müssen.

## **Vorgabe:**

```
<Jahr>-<Nachname>-<Vorname>-<Kürzel Seminarfachlehrkraft>-<Kürzel
```
Fachbetreuung>.odt

Denken Sie bei Ihrer Arbeit regelmäßig daran, Ihre Arbeit zwischendurch zu speichern, um den Datenverlust bei unvorhergesehenen Ereignisse so gering wie möglich zu halten.

### <span id="page-6-0"></span>**4.3 Korrekturhilfen**

Writer hat eine eingebaute Rechtschreibprüfung. Diese sollten Sie nutzen, um die orthografische Richtigkeit Ihrer Wörter zu prüfen. Die Rechtschreibprüfung sieht zwei Vorgehensweisen vor:

• Bei der Prüfung während der Eingabe werden Wörter, die Writer nicht kennt, rot unterkringelt. Um die Prüfung während der Eingabe zu aktivieren, wählen Sie die Schaltfläche **Automatisch prüfen** in der Symbolleiste **Standard**.

Nun haben Sie mehrere Möglichkeiten, mit falsch geschriebenen Wörtern umzugehen. Sie können das unterkringelte Wort genauer ansehen, ob Sie sich verschrieben haben. Außerdem können Sie mit rechts auf einen unterkringelten Begriff klicken, um das Kontextmenü zu öffnen und eine Liste mit Korrekturvorschlägen zu erhalten, mithilfe der Sie den Begriff durch einen Klick auf den korrekten Eintrag korrigieren können.

Wenn das Wort richtig geschrieben ist, Writer es aber nicht kennt, dann können Sie es dem Benutzerwörterbuch hinzufügen, sodass Writer es in Zukunft erkennt. Klicken Sie dazu im Kontextmenü auf den Eintrag **Zum Wörterbuch hinzufügen**.

Außerdem können Sie im Kontextmenü den Eintrag **Ignorieren** bzw. **Alle Ignorieren** anklicken. Im ersten Fall wird das Wort an dieser Stelle ignoriert, d. h. die Unterkringelung entfernt. Im zweiten Fall wird das Wort dauerhaft ignoriert, d. h. an allen Stellen im Dokument und in allen Dokumenten, die zukünftig mit Writer erstellt werden.

Zuletzt, wenn es sich um einen Tippfehler handelt, der Ihnen häufiger unterlaufen könnte, haben Sie die Möglichkeit, über **Immer korrigieren in** eine Auto-Korrektur festzulegen, die jedes Mal, wenn Sie dieses falsch geschriebene Wort eingeben, vorgenommen wird.

• Bei der zweiten Möglichkeit müssen Sie die Rechtschreibprüfung manuell starten. Klicken Sie dazu auf die Schaltfläche **Rechtschreibung und Grammatik** in der Symbolleiste **Standard** oder drücken Sie die Taste **F7**, um einen Dialog zu öffnen [\(Abbildung 2\)](#page-7-1). Hier haben Sie die gleichen Möglichkeiten, wie im Kontextmenü bei der Prüfung während der Eingabe.

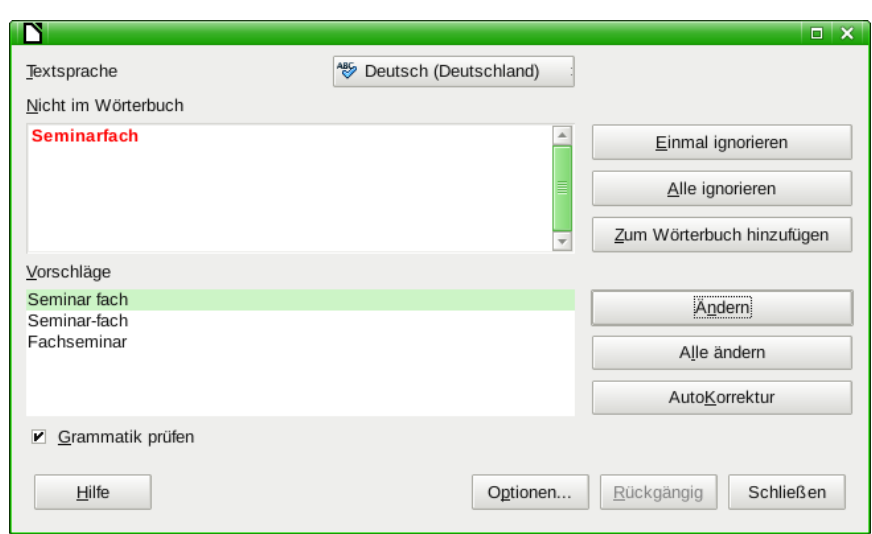

<span id="page-7-1"></span>Abbildung 2: Dialog Rechtschreibung und Grammatik

Darüber hinaus bietet Writer die Möglichkeit, eine Extension mit einer Grammatikprüfung zu installieren. Wenn Sie dies wünschen, laden Sie sich die Extension von der Homepage<sup>[1](#page-7-3)</sup> herunter und installieren Sie diese. Grammatikfehler werden anschließend blau unterkringelt und im Dialog **Rechtschreibung und Grammatik** mit angezeigt.

Writer besitzt zudem einen sogenannten **Thesaurus**, hinter dem sich ein Synonymwörterbuch befindet. Wenn Sie häufiger dasselbe Wort gebrauchen, empfiehlt es sich, hier mal nachzuschlagen und an verschiedenen Stellen mal ein Synonym zu verwenden. Klicken Sie dazu einfach mit der rechten Maustaste auf das gewünschte Wort und wählen Sie aus dem Untermenü Synonyme des Kontextmenüs einen alternativen Begriff aus. Wenn Sie auf den letzten Eintrag **Thesaurus…** des Kontextmenüs klicken, öffnet sich zudem ein Dialog mit differenzierteren Auswahlmöglichkeiten [\(Abbildung 3\)](#page-7-2).

## <span id="page-7-0"></span>**4.4 Datensicherung**

Legen Sie regelmäßig Sicherheitskopien Ihrer Arbeit an und speichern Sie diese auf einem externen Datenspeicher ab. Dies

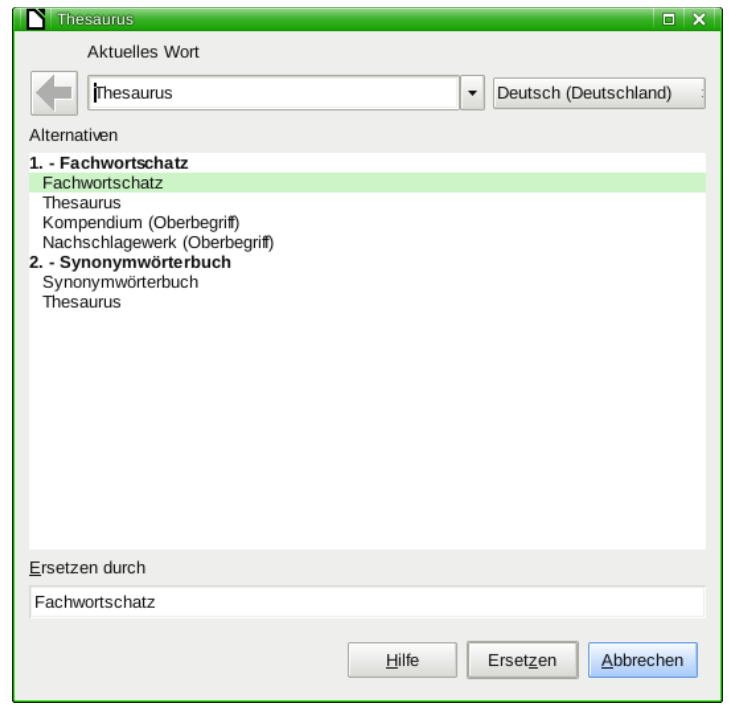

<span id="page-7-2"></span>Abbildung 3: Dialog Thesaurus

sollten Sie mindestens einmal täglich machen, um Datendefekten entgegenzuwirken, bei Bedarf auch häufiger.

Trotz der sorgfältigen Entwicklung von Programmen kann jedes Programm auch mal Datenmüll erzeugen. In diesem Fall können Sie auf die letzte Version zurückgreifen und an dieser weiter arbeiten. Außerdem können Sie, wenn Ihnen Ihre zuletzt durchgeführten Änderungen einmal nicht zusagen, mit einem früheren Stand erneut weiter arbeiten. Am besten schreiben Sie in den Dateinamen der Sicherungskopie das Datum und ggf. eine Versionsnummer mit hinein.

<span id="page-7-3"></span><sup>1</sup><http://www.languagetool.org/de>

## <span id="page-8-1"></span>**5. Formatierung**

Grundsätzlich gilt: Erst einmal den Text (oder zumindest einen Absatz) vollständig und ohne Berücksichtigung von Layouts schreiben und erst dann in einem weiteren Schritt formatieren, d. h. den Text gestalten. Unter **Zeichenformatierung** versteht man das gezielte Gestalten von Buchstaben, Zahlen Wörtern oder Sätzen. Werden Formatierungen auf ganze Absätze oder gar das ganze Dokument angewandt, spricht man von **Absatzformatierung**.

Die wichtigsten Zeichenformatierungen sind Schriftart, -größe, -farbe und -stil (fett, kursiv, unterstrichen). Hinzu kommen Absatzformatierungen wie Zeilenabstand und -ausrichtung, Abstände zu anderen Absätzen und Einzüge.

Die Formatierung erfolgt hierarchisch, d. h. die Absatzformatierungen legen die grundsätzliche Formatierung eines Textes fest, die Zeichenformatierung überlagert diese. Deshalb sollte man sich als Erstes um die Absatzformatierungen Gedanken machen und diese durchführen, in einem weiteren Schritt dann über die Zeichenformatierung.

## <span id="page-8-0"></span>**5.1 Formatvorlagen**

Formatierungen lassen sich am sinnvollsten in **Formatvorlagen** festlegen. Formatvorlagen werden häufig unterschätzt, sind aber für das einheitliche Aussehen einer (wissenschaftlichen) Arbeit nahezu unerlässlich. Zudem bieten sie noch einen weiteren Vorteil: Über sie lassen sich mit wenigen Klicks über das komplette Dokument einheitlich alle Formatierungen nachträglich verändern.

*Stellen Sie sich vor, Sie haben die falsche Schriftgröße verwendet und stellen dieses erst kurz vor der Fertigstellung fest. Die meisten Menschen würden jetzt das gesamte Dokument markieren und die Schriftgröße ändern. Dann sind aber auch alle Überschriften in der geänderten Schriftgröße. Also müssen diese alle nachgearbeitet werden… Oder sie markieren Kapitel für Kapitel und ändern für jedes die Schriftgröße separat. Hierbei kann es dann auch noch passieren, dass sie sich in einzelnen Kapitel vertun und eine falsche Schriftgröße anklicken…*

Den Bereich Formatvorlagen der Seitenleiste öffnen Sie mit einem Klick auf das Register **Formatvorlagen** der Seitenleiste (zweites Symbol von oben), über das Menü **Format → Formatvorlagen** oder der Taste **F11** [\(Abbildung 4\)](#page-8-2).

Auch wenn der Aufwand, Formatvorlagen einzurichten, zunächst größer erscheint, erleichtert er im weiteren Verlauf die Arbeit enorm. So können z. B. längere Zitate, die vielleicht einzeilig statt 1,5-zeilig, gegenüber dem restlichen Text eingerückt, kursiv und in einer anderen Schriftart formatiert dargestellt sein sollen, mit einem Doppelklick auf die entsprechende Formatvorlage formatiert werden und nicht alle Formatierungen für jedes Zitat erneut.

Auch Formatvorlagen können hierarchisch aufgebaut sein, d. h. Sie legen z. B. eine Formatvorlage **Standard** an, in der unter anderem die Schriftart festgelegt ist, und alle anderen Formatvorlagen machen Sie nun von dieser Formatvorlage abhängig. Dann können Sie später in der Formatvorlage **Standard** die Schriftart ändern und im gesamten Dokument wird, unabhängig davon, welche Formatvorlage Sie verwendet haben (vorausgesetzt, Sie haben bei keiner weiteren Formatvorlage eine Schriftart gesetzt), die Schriftart geändert.

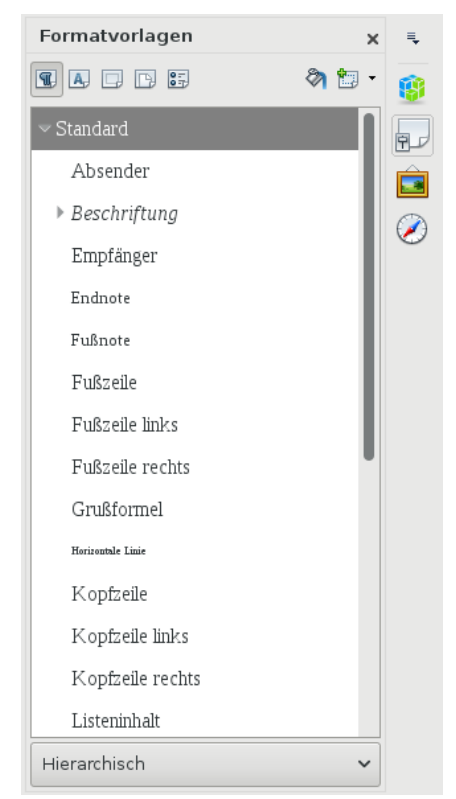

<span id="page-8-2"></span>Abbildung 4: Bereich Formatvorlagen

Es ist also sinnvoll, sich zunächst einmal zu überlegen, welche Formatvorlagen man benötigt und in welcher Abhängigkeit diese zueinander stehen sollen. Natürlich lassen sich beim Erstellen der Arbeit weitere Formatvorlagen hinzufügen oder die Abhängigkeiten ändern. Als Anhaltspunkt kann man dabei die vordefinierten Formatvorlagen von Writer nehmen oder diese sogar verwenden.

Sie können auf direkt mit den bestehenden Vorlagen von Writer arbeiten und Ihren Bedürfnissen anpassen. Prüfen Sie in diesem Fall jedoch stets genau, welche Voreinstellungen in den Vorlagen enthalten sind, wenn nämlich Formatierungen gesetzt sind, werden diese nicht mehr aus der übergeordneten Vorlage übernommen. Ich halte es für sinnvoller (und handhabe es selbst immer so), nur selbst angelegte Vorlagen zu verwenden, da hier alle Abhängigkeiten selbst definiert wurden.

## <span id="page-9-0"></span>**5.2 Absatzformatierung**

Absatzvorlagen finden Sie im Fenster **Formatvorlagen**, wenn Sie die Schaltfläche **Absatzvorlagen** (erste Schaltfläche) in der Symbolleiste anklicken.

- Um eine bestehende Absatzvorlage zu ändern, klicken Sie mit rechts auf die gewünschte Absatzvorlage und wählen Sie **Ändern…** aus dem sich öffnenden Kontextmenü.
- Um eine neue Absatzvorlage anzulegen, klicken Sie ebenfalls mit rechts, dieses Mal aber auf die übergeordnete Absatzvorlage, und wählen Sie **Neu…** aus dem sich öffnenden Kontextmenü.

In beiden Fällen wird der Dialog **Absatzvorlage** geöffnet, in dem Sie alle Einstellungen vornehmen können. Im Folgenden werden alle wichtigen und evtl. benötigten Einstellungsmöglichkeiten beschrieben:

• Register **Verwalten** [\(Abbildung](#page-9-1) [5\)](#page-9-1): Hier geben Sie den **Namen** einer neuen Vorlage ein.

Als **Folgevorlage** wird in der Regel dieselbe Vorlage eingestellt (wird automatisch gesetzt sobald Sie das Textfeld **Name** verlassen). Sollte aber z. B. für Überschriften auf die Standardvorlage geändert werden (dadurch wird beim Betätigen der Eingabetaste am Ende einer Überschrift keine weitere Überschrift eingefügt, sondern ein normaler Absatz).

**Verknüpft mit** gibt die übergeordnete Vorlage an. Dies wird in der Regel die Standardvorlage sein.

**Bereich** sollte bei eigenen Vorlagen **Benutzervorlagen** sein.

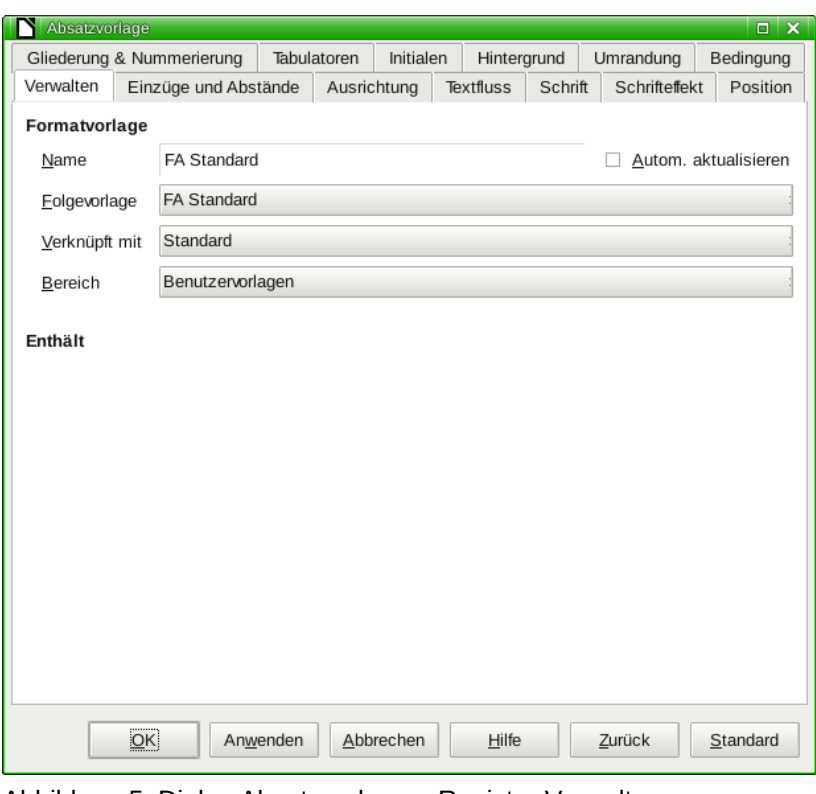

<span id="page-9-1"></span>Abbildung 5: Dialog Absatzvorlage – Register Verwalten

Abschnitt **Enthält** zeigt später alle Einstellungen an, die Sie in den anderen Registern für diese Vorlage vorgenommen haben.

• Register **Einzüge und Abstände** [\(Abbildung 6\)](#page-10-1): Die wichtigeste Einstellung hier ist der **Zeilenabstand** der für Facharbeiten auf **1,5-zeilig** eingestellt werden muss.

Hier können Sie aber auch diverse andere Abstände festlegen. Wenn Sie z. B. ein längeres Zitat in Ihren Text einbinden möchten, legen Sie, um das Zitat vom übrigen Text abzuheben, z. B. eine Vorlage an, bei der eine Einrückung **Vor Text** festgelegt ist. (Ändern Sie für eine solche Vorlage außerdem den **Zeilenabstand** auf **Einfach** – vergleichen Sie die Vorgaben!)

**Erste Zeile** legt eine andere Einrückung für die erste Zeile als für die übrigen Zeilen fest.

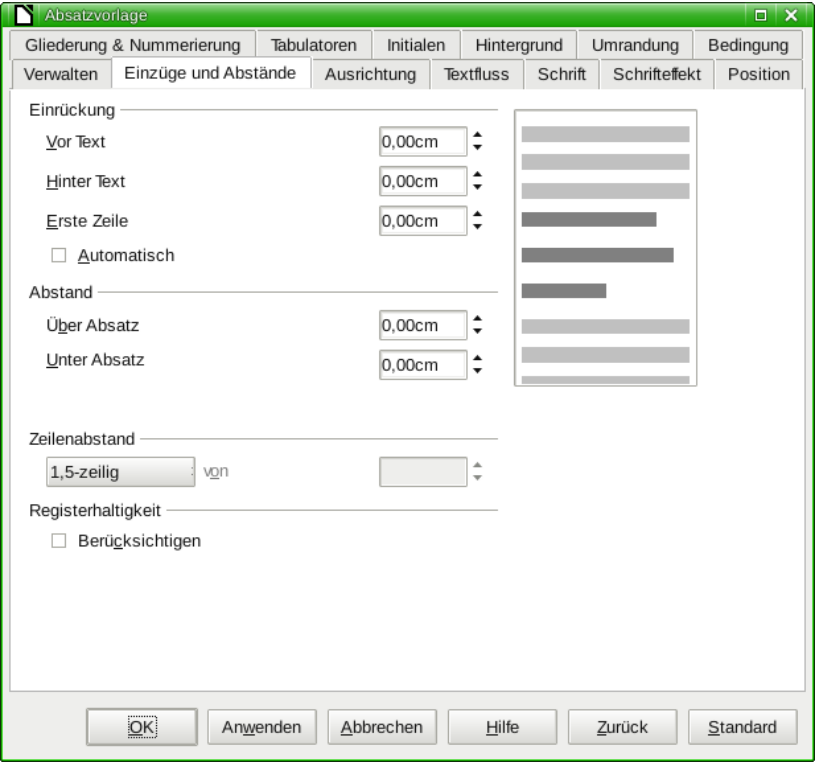

<span id="page-10-1"></span>Abbildung 6: Dialog Absatzvorlage – Einzüge und Abstände

Dies bietet sich insbesondere für linksbündigen Flattersatz an, um neue Absätze zu kennzeichnen. Auch negative Werte sind hier möglich.

Sinnvoll ist für Überschriften auch der Wert in **Über Absatz**. Damit können Sie der Abstand vor Überschriften z. B. so vergrößern, als würde vor jeder Überschrift eine Leerzeile sein.

• Register **Ausrichtung**: [\(Abbildung 7\)](#page-10-0): Legen Sie hier die gewünschte Ausrichtung (Blocksatz oder linksbündigen Flattersatz) fest.

<span id="page-10-0"></span>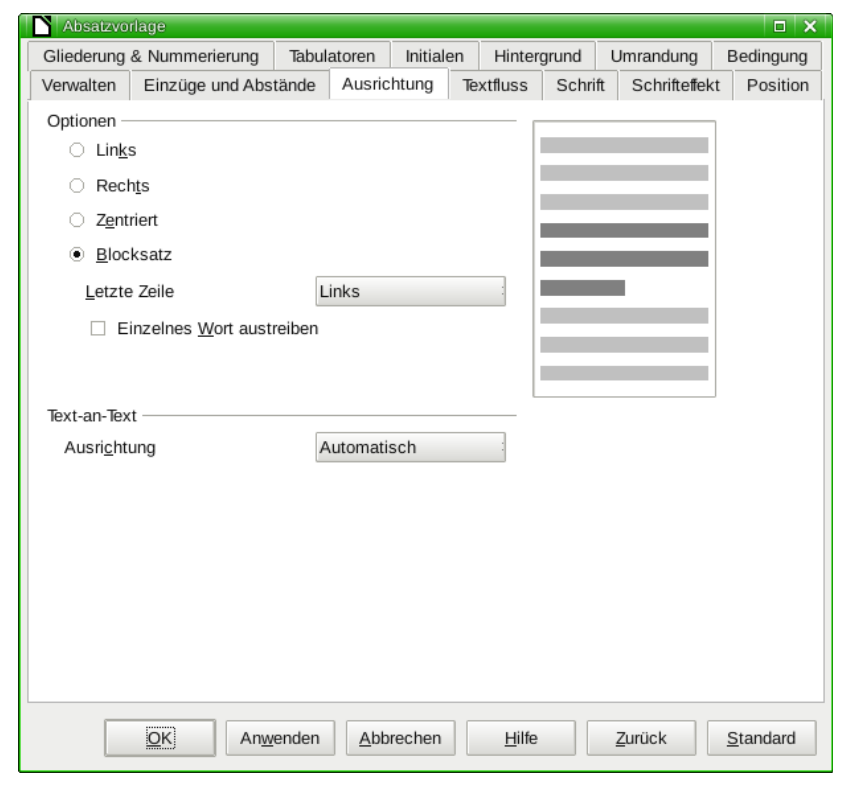

Abbildung 7: Dialog Absatzvorlage – Register Ausrichtung

• Register **Textfluss** [\(Abbildung](#page-11-0) [8\)](#page-11-0): Aktivieren Sie hier stets die beiden Markierfelder **Schusterjungenregelung** und **Hurenkinderregelung** und überprüfen Sie, ob die beiden Drehfelder dahinter den Wert **2** anzeigen. Mit diesen Einstellungen wird verhindert, dass einzelne Zeilen am Seitenende oder Seitenanfang stehen, und der Seitenumbruch ggf. vorgezogen.

Außerdem kann hier die **automatische Silbentrennung** aktiviert werden. Silbentrennung ist ein sinnvolles Element, ob diese automatisch erfolgen soll, muss jeder für sich selbst entscheiden. (Beachten Sie auch die Hinweise zur Silbentrennung am Ende dieses Unterkapitels zu den Vorgaben.)

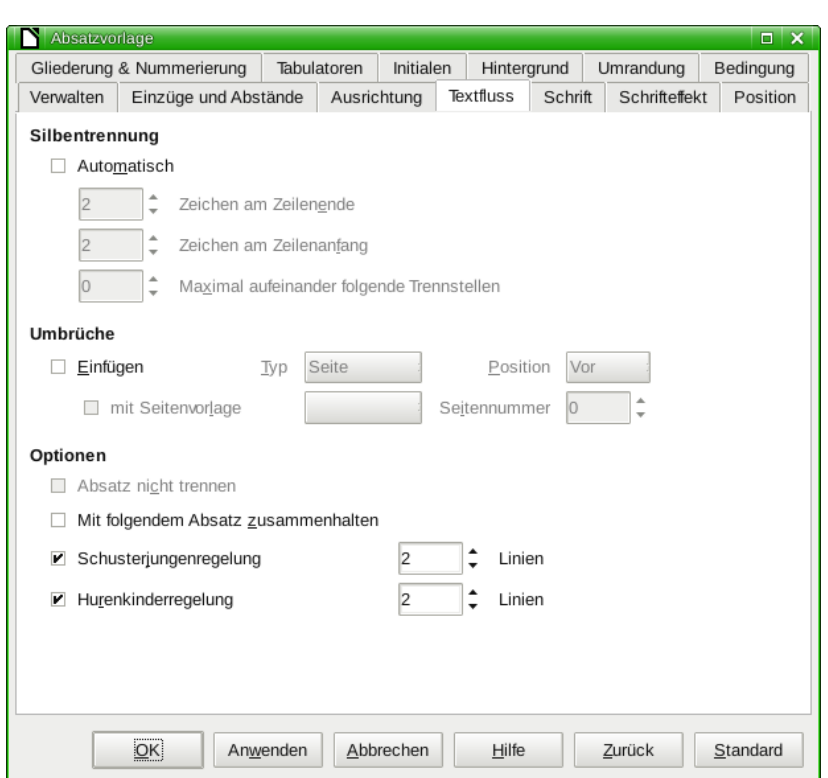

<span id="page-11-0"></span>Abbildung 8: Dialog Absatzvorlage – Register Textfluss

Das Markierfeld **Mit folgendem Absatz zusammenhalten** sollten Sie unbedingt bei Überschriften auswählen. Damit verhindern Sie, dass eine Überschrift am Seitenende steht und der Text zur Überschrift erst auf der folgenden Seite beginnt.

Im Abschnitt **Umbrüche** können Seitenumbrüche definiert werden. Z. B. bietet sich eine eigene Absatzvorlage mit **Vorlagenwechsel** an, um zwischen Deckblatt und Inhaltsverzeichnis (die unterschiedliche Seitenvorlagen haben!) und zwischen Inhaltsverzeichnis und Facharbeit sowie Literaturverzeichnis, Anhang und Erklärungen umzubrechen. Aktivieren Sie dazu das Optionsfeld **Einfügen** und wählen Sie aus dem Aufklappmenü **Position** den Eintrag **Hinter** aus.

• Register **Schrift** [\(Abbildung 9\)](#page-12-1): Hier wählen Sie die **Schriftart** und die **Schriftgröße** aus Beachten Sie dazu die Vorgaben für Facharbeiten.

Hier können Sie zudem die **Sprache** ändern. Dies ist hilfreich, wenn Sie Ihre Facharbeit in einer Fremdsprache schreiben oder ein fremdsprachiges Zitat einbinden möchten (legen Sie dazu z. B. eine Absatzvorlage **Englisch** an), denn dadurch wird auch die Rechtschreibung in der eingestellten Sprache geprüft (sofern eine entsprechende Extension installiert ist).

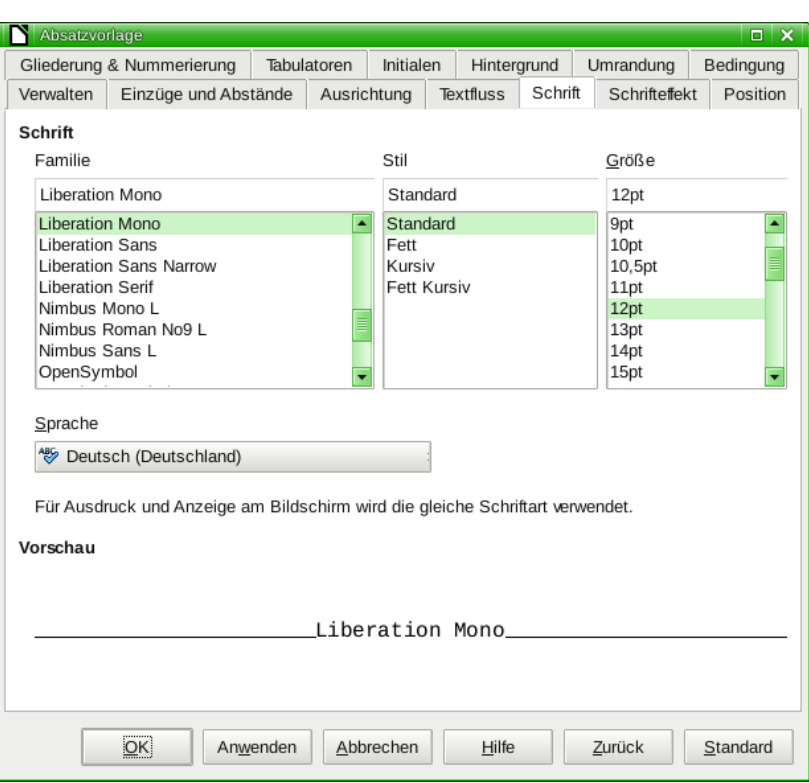

<span id="page-12-1"></span>Abbildung 9: Dialog Absatzvorlage – Register Schrift

- Register **Schrifteffekt**: Hier können Sie z. B. eine **Unterstreichung** für Überschriften festlegen.
- Register **Tabulatoren**: Hier können Sie **Tabulatoren** einstellen, um Texte immer gleich aus-zurichten. Dies ist z. B. bei der Kopf- und Fußzeile (näheres dazu im Kapitel ["5.6](#page-20-0) [Kopf- und](#page-20-0) [Fußzeilen"](#page-20-0)) und dem Inhaltsverzeichnis (näheres dazu im Kapitel "[7.3.1](#page-33-2) [Absatzvorlagen](#page-33-2) [erstellen"](#page-33-2)) notwendig, kann aber auch an anderer Stelle helfen, Texte sinnvoll zu strukturieren.
- Register **Umrandung**: Hier können Sie Absätze umranden, dies ist hilfreich, wenn Sie z. B. einen Merksatz schreiben wollen. Außerdem kann man davon Gebrauch machen, um Kopfund Fußzeilen vom Seiteninhalt abzugrenzen (wie in diesem Dokument – Näheres dazu im Kapitel ["5.6](#page-20-0) [Kopf- und Fußzeilen"](#page-20-0)).
- Am Ende speichern Sie Ihre Änderungen mit einem Klick auf **OK**.

## <span id="page-12-0"></span>**5.2.1 Absatzvorlagen anlegen**

Als sinnvoll könnten sich für den Anfang die folgenden Absatzvorlagen erweisen (das FA steht für Facharbeit und soll als Unterscheidung zu den vordefinierten Formatvorlagen dienen), weitere werden folgen:

- **FA Standard**
	- **FA Überschrift**
		- **FA Überschrift 1**
		- **FA Überschrift 2**

Ein Blick in die **Hinweise zur formalen Gestaltung der Facharbeit am Gymnasium Neu Wulmstorf** offenbart folgende Vorgaben:

#### **Vorgabe:**

Der Text ist 1½-zeilig im linksbündigen Flattersatz (oder im Blocksatz, falls von der Fachbetreuung gewünscht) zu formatieren. Silbentrennung ist bei Flattersatz zwingend erforderlich.

Aus Gründen der Vergleichbarkeit bezüglich des "Füllgrades" der Textseiten ist vorzugsweise die Schriftart "Courier" (bei den meisten Textverarbeitungssystemen als "**Courier (New)**" bezeichnet) zu verwenden. Sollten Sie ausnahmsweise eine andere Schriftart wählen, so MÜS-SEN sie sicherstellen, dass Zeichengröße und -abstand EXAKT "Courier (New)" entsprechen.

Die Standardzeichengröße in der Schriftart "Courier (New)" beträgt 12 Punkte. […] Überschriften sind je nach Hierarchieebene jeweils 1 bis 2 pt größer als der normale Text bzw. die unmittelbar untergeordnete Überschriftsebene zu formatieren.

Hinweis zur **Silbentrennung:** Auch wenn erforderlich, so nicht zwingend automatisch. Wenn Sie die Silbentrennung manuell vornehmen wollen, verwenden Sie **Strg+Minus**, um einen bedingten Bindestrich einzufügen, der nur angezeigt wird, wenn er das Wort auch tatsächlich umgebrochen wird, und andernfalls unterdrückt wird. Dadurch vermeiden Sie, dass, wenn Sie den Text noch einmal anpassen, Wörter mit Bindestrich später im fortlaufenden Text stehen, wie man es immer wieder sieht.

### **Aufgaben:**

- 3. Erstellen Sie die Absatzvorlage **FA Standard**, verknüpft mit der mitgelieferten Absatzvorlage **Standard**. Legen Sie den Abstand **Über Absatz** auf **0,24 cm** fest (entspricht ½ Zeile) und stellen Sie den **Zeilenabstand** auf **1,5-zeilig** ein. Legen Sie die **Ausrichtung** auf **Blocksatz** fest. Aktivieren Sie die automatische Silbentrennung sowie die Schusterjungen- und Hurenkinderregelung. Wählen Sie als **Schriftart Courier New** und für die **Schriftgröße 12pt** aus.
- 4. Erstellen Sie eine Absatzvorlage **FA Überschrift**, verknüpft mit der zuvor erstellten Absatzvorlage **FA Standard** sowie mit der Folgevorlage **FA Standard**. (Diese benötigen Sie für Überschriften, die nicht im Inhaltsverzeichnis auftauchen sollen, wie z. B. die Überschrift "Inhaltsverzeichnis" selbst.) Legen Sie den Abstand **Über Absatz** auf **0,72 cm** fest (dies entspricht 1½ Zeilen). Wählen Sie zudem die Option **Mit folgendem Absatz zusammenhalten** aus. Stellen Sie außerdem die **Schriftgröße** auf **14pt** und den **Schriftstil Fett** ein.
- 5. Erstellen Sie die Absatzvorlagen **FA Überschrift 1**, **FA Überschrift 2** und **FA Überschrift 3**, die alle drei mit **FA Überschrift** verknüpft sind sowie die Folgevorlage **FA Standard** besitzen und keine zusätzlichen Formatierungen aufweisen.

## <span id="page-13-0"></span>**5.2.2 Absatzvorlagen zuweisen**

Um eine Absatzvorlage zuzuweisen, setzen Sie den Cursor in den zu formatierenden Absatz oder markieren Sie alle zu formatierenden Absätze und weisen Sie die gewünschte Absatzvorlage per Doppelklick zu.

## **Aufgaben:**

6. Markieren Sie den gesamten zuvor eingegebenen Text und weisen Sie ihm die Absatzvorlage **FA Standard** zu.

#### 7. Weisen Sie Absätzen mit Überschriften die entsprechende Absatzvorlge **FA Überschrift 1** bzw. **FA Überschrift 2** zu.

Die Nummerierung der Überschriften wird später im Kapitel "[7.1](#page-30-0) [Kapitelvorlagen zuweisen"](#page-30-0) vorgenommen.

Das Ergebnis könnte folgendermaßen aussehen:

## **Einleitung**

Dieser Leitfaden soll es Ihnen ermöglichen, Ihre Facharbeit formal korrekt und zugleich komfortabel mit Writer zu erstellen. Sie erfahren hier, wie Sie alle notwendigen Formatierungen vornehmen können.

### **Das Programm Writer**

Writer ist der Name des Textverarbeitungsprogramms eines freien Office-Paketes, das von Freiwilligen entwickelt wird. Es gibt zwei Varianten, LibreOffice und Apache OpenOffice, die seit 2010 unabhängig voneinander weiter entwickelt werden. Welche Variante Sie verwenden, sei Ihnen überlassen.

## <span id="page-14-1"></span>**5.2.3 Absatzoptionen**

Wenn eine Seite mit einer Überschrift beginnt, dann werden standardmäßig die Abstände zum Seitenrand hinzu addiert. Um dieses Verhalten abzustellen (sodass bei Überschriften am Seitenanfang kein zusätzlicher Abstand eingefügt wird), muss eine Änderung in den Optionen vorgenommen werden. Öffnen Sie im Menü **Extras → Optionen…** und wechseln Sie ins Register **LibreOffice Writer** bzw. **OpenOffice Writer**. Dort wählen Sie den Unterpunkt **Kompatibilität** aus und deaktivieren das Markierfeld vor der Einstellung **Absatz- und Tabellenabstände an Seitenanfängen addieren**.

#### **Aufgabe:**

8. Deaktivieren Sie die Einstellung **Absatz- und Tabellenabstände an Seitenanfängen addieren** in den Optionen.

#### <span id="page-14-0"></span>**5.3 Zeichenformatierung**

Bei der Zeichenformatierung ist die Verwendung von Vorlagen nicht ganz so verbreitet wie bei Absatzvorlagen, kann aber durchaus ebenso sinnvoll sein. Writer verwendet intern für bestimmte Formatierungen sowieso **Zeichenvorlagen** wie z. B. für Hyperlinks, Fußnoten, Verzeichniseinträge usw.

*Stellen Sie sich auch hier wieder vor, Sie verwenden für Hervorhebungen eine Formatierung bestehend aus Schriftstil Fett und zusätzlich einer Unterstreichung. Später stellen Sie fest, dass dies zu aufdringlich wirkt und sie möchten die Unterstreichung rückgängig machen. Dann haben Sie viel zu tun, wenn Sie dies in Ihrer ganzen Arbeit nachträglich*

*ändern wollen. Mit Formatvorlagen sind sie mit wenigen Klicks mit der Änderung fertig – und zwar für das gesamte Dokument auf einmal.*

### <span id="page-15-0"></span>**5.3.1 Zeichenvorlagen**

Wenn Sie auch mit Zeichenvorlagen arbeiten, was Ihnen dringend ans Herz gelegt sei, dann gehen Sie genauso vor, wie bei Absatzvorlagen, um Ihre Einstellungen zu machen. Um die Zeichenvorlagen aufzurufen, klicken Sie im Fenster Formatvorlagen in der Symbolleiste auf die Schaltfläche **Zeichenvorlagen** (zweite Schaltfläche).

Zeichenvorlagen bieten nur einen Teil der Einstellungsmöglichkeiten, die Absatzvorlagen besitzen (nur **Schrift**, **Schrifteffekt**, **Position** und **Hintergrund**). Diese Register sind allerdings mit denen der Absatzvorlagen nahezu identisch [\(Abbildung 10\)](#page-15-1).

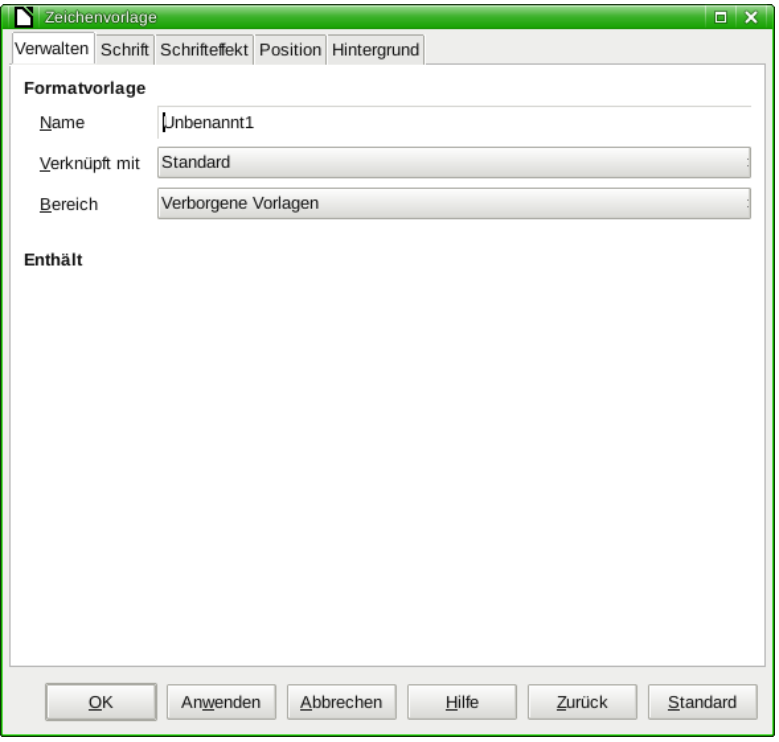

<span id="page-15-1"></span>Abbildung 10: Dialog Zeichenvorlagen

Es bieten sich z. B. Zeichenvorlagen für bestimmte Hervorhebungen an, mit der Sie in Ihrem Dokument einheitlich bestimmte Stellen hervorheben können.

## **Aufgaben:**

- 9. Legen Sie eine Zeichenvorlage **FA Betont** an, die mit keiner anderen Zeichenvorlage verknüpft ist und den Schrifteffekt **Unterstreichung** besitzt.
- 10. Legen Sie eine Zeichenvorlage **FA Stark Betont** an, die mit keiner anderen Zeichenvorlage verknüpft ist und den Schriftstil **Fett** besitzt.

Um Zeichen, Wörter oder ganze Sätze zu formatieren, markieren Sie diese zunächst (beachten Sie dazu Kapitel [5.3.3](#page-16-0) [Zeichen markieren\)](#page-16-0). Anschließend weisen Sie der Markierung das gewünschte Format per Doppelklick zu.

Anders als bei der Zuweisung von Absatzvorlagen (wo die Formatierung auf den ganzen Absatz angewandt wird) wird bei Zeichenvorlagen die Formatierung exakt auf die Markierung angewandt. Insofern ist es wichtig, dass Sie den gewünschten Bereich zeichengenau markieren.

#### **Aufgabe:**

11. Weisen Sie einzelnen Wörtern die Zeichenvorlage **FA Betont** bzw. **FA Stark Betont** zu. Das Ergebnis könnte folgendermaßen aussehen:

#### **Einleitung**

Dieser Leitfaden soll es Ihnen ermöglichen, Ihre Facharbeit formal korrekt und zugleich komfortabel mit Writer zu erstellen. Sie erfahren hier, wie Sie alle **notwendigen** Formatierungen vornehmen können.

#### **Das Programm Writer**

Writer ist der Name des Textverarbeitungsprogramms eines freien Office-Paketes, das von Freiwilligen entwickelt wird. Es gibt zwei Varianten, LibreOffice und Apache OpenOffice, die seit 2010 unabhängig voneinander weiter entwickelt werden. **Welche Variante Sie verwenden, sei Ihnen überlassen.**

#### <span id="page-16-1"></span>**5.3.2 Manuelle Zeichenformatierung**

Sie finden in der Symbolleiste **Format** bzw. im Bereich **Eigenschaften** der Seitenleiste die Möglichkeit, viele Formatierungen schnell vorzunehmen. Wenn Ihnen hier Formatierungen fehlen, finden Sie unter **Format → Zeichen…** sämtliche Formatierungen, die Ihnen die Zeichenvorlagen auch bieten.

#### <span id="page-16-0"></span>**5.3.3 Zeichen markieren**

Hier ein paar Tricks, die Ihnen das Markieren erleichtern können:

• **Markieren mit der Maus:** Bewegen Sie den Mauszeiger an den Beginn der Stelle, die Sie markieren möchten, und ziehen Sie sie bei gedrückter linker Maustaste bis zum Ende. Auch eine Markierung vom Ende zum Beginn ist möglich.

Um ein einzelnes Wort zu markieren, können Sie auf dieses auch doppelt klicken.

Um einen ganzen Satz zu markieren, klicken Sie dreifach auf eine beliebige Stelle.

Um einen ganzen Absatz zu markieren, klicken Sie vierfach.

• **Markieren mit der Tastatur:** Bewegen Sie den Cursor an den Beginn der Stelle, die Sie markieren möchten, und navigieren Sie bei gedrückter **Umschalttaste** bis zum Ende. Eine Markierung vom Ende zum Beginn ist auch hier möglich.

Um ganze Wörter zu markieren, halten Sie zusätzlich die **Strg-Taste** gedrückt.

Um bis zum Zeilenanfang oder Zeilenende zu markieren, drücken Sie anstelle der Pfeiltasten die **Taste Pos 1** bzw. **Ende**.

Ganze Absätze können Sie markieren, indem Sie zusätzlich die Strg-Taste gedrückt halten und mit den Pfeiltasten **Nach oben** bzw. **Nach unten** navigieren.

Um das ganze Dokument zu markieren, können Sie **Strg+A** drücken.

#### **Aufgabe:**

12. Probieren Sie die einzelnen Möglichkeiten, Text zu markieren, selber aus.

#### <span id="page-17-0"></span>**5.4 Aufzählungen und Nummerierungen**

Auch für Aufzählungen und Nummerierungen stehen Ihnen Formatvorlagen zu Verfügung, sogenannte **Listenvorlagen**. Hier ist der Einsatz insbesondere dann sinnvoll, wenn Sie mit der Standardformatierung nicht zufrieden sind (mich persönlich stört z. B. immer, dass Aufzählungen und Nummerierungen nicht am Zeilenanfang beginnen, sondern eine Einrückung besitzen) und häufig davon Gebrauch machen.

- Listenvorlagen finden Sie, wenn Sie im Fenster **Formatvorlagen** die Schaltfläche **Listenvorlagen** (fünfte Schaltfläche) anklicken.
- Für manuelle Listen klicken Sie in der Symbolleiste **Format** bzw. in der neuen Seitenleiste auf eine der Schaltflächen **Nummerierung** bzw. **Aufzählungszeichen**.

Egal, ob Sie im Kontextmenü einer Listenvorlage auf **Ändern…** klicken oder ob Sie eine manuelle Aufzählung- oder Nummerierung eingefügt haben und dann in der Symbolleiste **Aufzählung und Nummerierung** auf die Schaltfläche **Aufzählungszeichen und Nummerierung** (letzte Schaltfläche) klicken, gelangen Sie zu einem Dialog, in dem Sie die wesentlichen Einstellungen für Ihre Liste vornehmen können [\(Abbildung 11\)](#page-17-1):

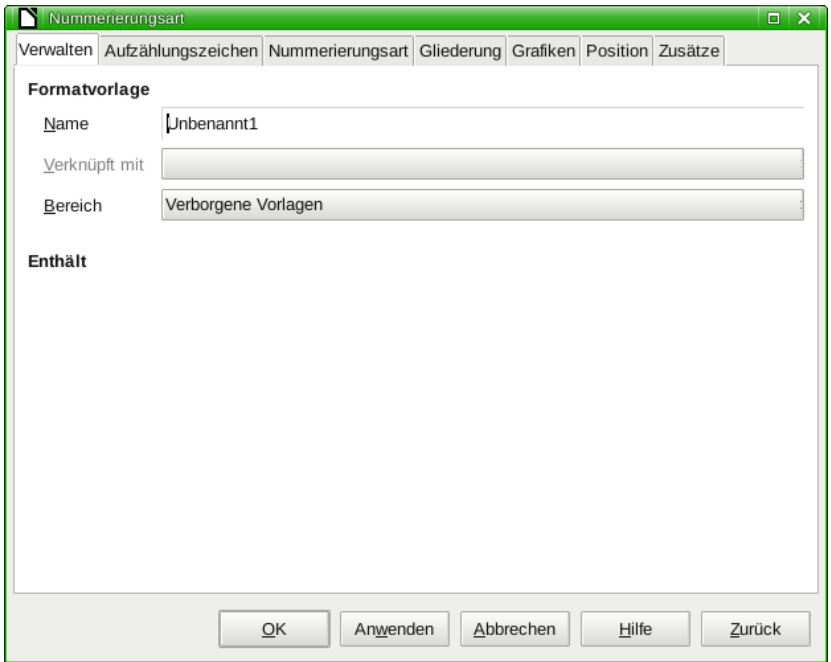

<span id="page-17-1"></span>Abbildung 11: Dialog Nummerierungsart

- Register **Aufzählungszeichen** / **Nummerierungsart** / **Gliederung** / **Grafiken**: Hier finden Sie jeweils eine Auswahl an Listenarten, die Sie anwählen können.
- Register **Zusätze**: Hier können Sie Ihre Auswahl aus den vorherigen Registern verfeinern oder eigene Listen und Gliederungen zusammenstellen. (Vergleichen Sie auch die Einstel-lungen zur Kapitelnummerierung in Kapitel ["7.1](#page-30-0) [Kapitelvorlagen zuweisen"](#page-30-0).)

• Register **Position**: Hier können Sie alle Abstände, Einrückungen und sonstigen Formatierungselemente einstellen. (Vergleichen Sie auch die Einstellungen zur Kapitelnummerierung in Kapitel ["7.1](#page-30-0) [Kapitelvorlagen zuweisen"](#page-30-0).)

## <span id="page-18-0"></span>**5.5 Seiten formatieren**

In einer Facharbeit sind besondere Anforderungen an die Seitenformatierung gestellt. Neben den allgemeinen Vorgaben wie Seitenränder und Abständen für Kopf- und Fußzeilen, werden drei verschiedene Seitenlayouts benötigt (das Deckblatt ohne Kopf- und Fußzeilen; das Inhaltsverzeichnis mit Kopf/Fußzeile aber ohne Seitennummern; die übrigen Seiten mit vollständigen Kopf- und Fußzeilen). Dies ist sinnvoll nur mit mehreren Seitenvorlagen zu bewerkstelligen.

In den **Hinweisen zur formalen Gestaltung der Facharbeit am Gymnasium Neu Wulmstorf** finden sich folgende Vorgaben:

#### **Vorgaben:**

Die Seiten sind fortlaufen zu nummerieren. Das Titelblatt zählt als Seite 1, die Seitenzahl wird aber nicht aufgeführt. Das Inhaltsverzeichnis zählt (bei fehlendem Vorwort) als Seite 2, wird aber ebenfalls nicht nummeriert. Die folgenden Textseiten werden mit 3 beginnend einheitlich in der Kopf- oder Fußzeile rechtsbündig oder zentriert nummeriert.

Verwenden Sie nur weißes Papier, Format DIN A4, im Hochformat. Die Blätter werden einseitig bedruckt.

Legen Sie die Seitenränder folgendermaßen fest:

- oben: 3,0 cm
- unten: 3,0 cm
- links:  $3,0 \text{ cm } (\rightarrow \text{ausreichender Heftungsrand})$
- rechts: ab 4,0 cm (→ ausreichender Korrekturrand). Dieser Kor rekturrand kann in Absprache mit Ihrem Fachbetreuer variiert werden.
- Abstand der Kopfzeile vom Seitenrand: 1,5 cm
- Abstand der Fußzeile vom Seitenrand: 1,5 cm

Sie müssen sich also drei unterschiedliche Seitenvorlagen erstellen.

Die Seitenvorlagen finden Sie im Fenster **Formatvorlagen**, wenn Sie die Schaltfläche **Seitenvorlagen** (vierte Schaltfläche) in der Symbolleiste anklicken. Die Einstellungen werden im Dialog **Seitenvorlage** vorgenommen, den Sie mit rechts auf eine bestehende Seitenvorlage und der Auswahl **Ändern…** bzw. **Neu…** erreichen [\(Abbildung 12\)](#page-19-0).

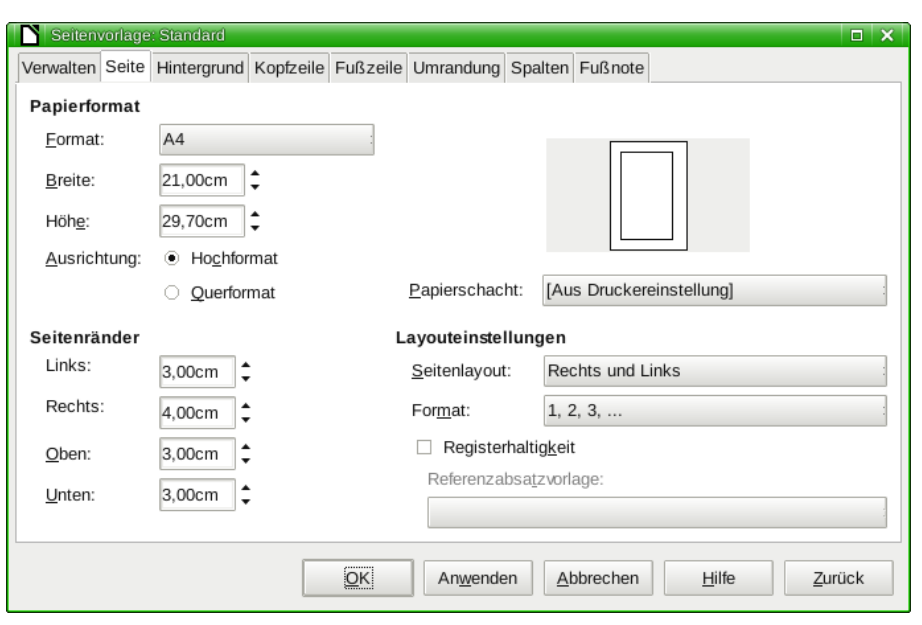

<span id="page-19-0"></span>Abbildung 12: Dialog Seitenvorlage

## **Aufgaben:**

- 13. Legen Sie eine Seitenvorlage **FA Standard** an. Stellen Sie als **Folgevorlage** auch die Seitenvorlage **FA Standard** ein. Stellen Sie im Register **Seite** die Seitenränder wie folgt ein: **Links** auf **3,00 cm**, **Rechts** auf **4,00 cm**, **Oben** und **Unten** auf **1,50 cm**. Aktivieren Sie in den Registern **Kopfzeile** und **Fußzeile** jeweils die Option **Kopfzeile/Fußzeile einschalten**. Geben Sie jeweils beim Drehfeld **Abstand** den Wert **1,00 cm** ein und nehmen Sie das Häkchen bei der Option **Höhe dynamisch anpassen** heraus.
- 14. Legen Sie eine Seitenvorlage **FA Inhalt** an. Stellen Sie als Folgevorlage die Seitenvorlage **FA Standard** ein (dadurch folgt auf die Seite mit der Vorlage **FA Inhalt** automatisch eine Seite mit der Vorlage **FA Standard** – wenn Sie später mehrere Seiten Inhaltsverzeichnis haben, wählen Sie stattdessen **FA Inhalt** aus und setzen die geänderte Seitenvorlage manuell). Stellen Sie die Seitenränder wie folgt ein: **Links** und **Unten** auf **3,00 cm**, **Rechts** auf **4,00 cm**, **Oben** auf **1,50 cm**. Aktivieren Sie die Option **Kopfzeile einschalten**. Geben Sie beim Drehfeld **Abstand** den Wert **1,00 cm** ein und nehmen Sie das Häkchen bei der Option **Höhe dynamisch anpassen** heraus.
- 15. Legen Sie eine Seitenvorlage **FA Deckblatt** an. Stellen Sie als Folgevorlage die Seitenvorlage **FA Inhalt** ein. Stellen Sie die Seitenränder **Links**, **Oben** und **Unten** auf **3,00 cm** sowie **Rechts** auf **4,00 cm** ein.
- 16. Fügen Sie in Ihrem Dokument zwei leere Seiten vor dem eigentlichen Text ein, indem Sie jeweils einen **Manuellen Seitenumbruch** mit **Strg+Eingabetaste** erzeugen. Setzen Sie die Textmarkierung auf die erste Seite und doppelklicken Sie im Fenster Formatvorlagen auf Ihre zuvor erstellte **Seitenvorlage FA Deckblatt**. Überprüfen Sie die Seiten 2 und 3 dahingehend, dass die Zuweisung der Folgevorlage funktioniert hat.

Falls Sie mehr als eine Seite für das Inhaltsverzeichnis benötigen oder die Folgevorlagen nicht automatisch zuweisen möchten, müssen Sie den Seitenumbrüchen dieses nachträglich mitteilen.

1. Halten Sie den Mauszeiger dazu zwischen zwei Seiten mit manuellem Seitenumbruch (erkennbar an der gestrichelten blauen Linie) und klicken Sie auf den Pfeil des erscheinenden Aufklappmenüs. Wählen Sie den Eintrag **Seitenumbruch bearbeiten…** aus [\(Abbildung](#page-20-1) [13\)](#page-20-1). (Alternativ können Sie auch für den ersten Absatz der Folgeseite übers Menü **Format → Absatz...** den Dialog **Absatz** öffnen.)

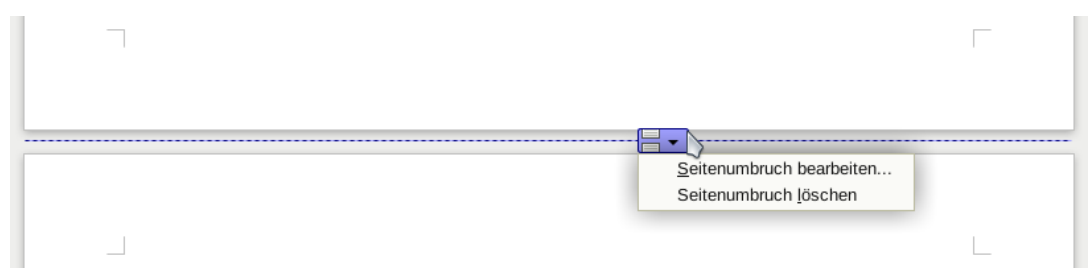

<span id="page-20-1"></span>Abbildung 13: Seitenumbruch bearbeiten

2. Wählen Sie im Register **Textfluss** im Abschnitt **Umbrüche** die Option **mit Seitenvorlage** aus und im Aufklappmenü rechts davon die gewünschte Seitenvorlage.

## <span id="page-20-0"></span>**5.6 Kopf- und Fußzeilen**

Nun können Sie die Kopf- und Fußzeilen anpassen. Klicken Sie dazu in den Bereich oberhalb bzw. unterhalb des Seitentextbereiches (geht natürlich nur auf den Seiten, auf denen Kopf-/Fußzeilen existieren).

Bevor Sie etwas eingeben, brauchen Sie bis zu zwei neue Absatzvorlagen, z. B. **FA Kopfzeile** und **FA Fußzeile**. Diese benötigen Tabulatoren, um Inhalte zentriert oder rechts ausrichten zu können. (Wenn Sie auf eine Trennlinie zum Seitentextbereich verzichten, können Sie auch eine gemeinsame Absatzvorlage verwenden.)

## **Aufgaben:**

- 17. Legen Sie eine Absatzvorlage **FA Kopfzeile** an, die mit der Absatzvorlage **FA Standard** verknüpft ist. Stellen Sie im Register **Einzüge und Abstände** den Abstand **Über Absatz** auf **0,00 cm** ein und den **Zeilenabstand** auf **Einfach**. Wählen Sie im Register **Schrift** die **Größe 10 pt** aus. Setzen Sie im Register **Tabulatoren** einen **rechten Tabulator**, indem Sie die **Position 14,00 cm** eingeben, die **Art** des Tabulators auswählen und auf **Neu** klicken [\(Abbildung 14\)](#page-21-2) (der Seitentextbereich ist aufgrund seiner Ränder von einer Seitenbreite von 21 cm auf 14 cm geschrumpft – sollten Sie in Absprache mit Ihrem Fachbetreuer andere Ränder festgelegt haben, müssen Sie die Position entsprechend anpassen). Wechseln Sie in das Register **Umrandung**, klicken im Abschnitt Linienanordnung unterhalb von **Benutzerdefiniert** auf eine **untere Linie** und geben Sie für **Breite** den Wert **0,30 pt** ein [\(Abbildung 15\)](#page-21-1).
- 18. Legen Sie die Absatzvorlage **FA Fußzeile** an, die mit der Absatzvorlage **FA Kopfzeile** verknüpft ist. Wechseln Sie in das Register **Umrandung**, entfernen Sie die **untere Linie**, indem Sie sie im Abschnitt Linienanordnung unterhalb von **Benutzerdefiniert** anklicken, und setzen Sie stattdessen eine **obere Linie** mit einer **Breite** von **0,30 pt**.
- 19. Weisen Sie der Kopfzeile auf Seite 2 und Seite 3 jeweils die Absatzvorlage **FA Kopfzeile** und der Fußzeile auf Seite 3 die Absatzvorlage **FA Fußzeile** zu.
- 20. Geben Sie auf **Seite 2** und auf **Seite 3** in der **Kopfzeile** links Ihren Namen ein. Betätigen Sie die **Tabulatortaste**, sodass sich der Textcursor rechts befindet. Geben Sie rechts den Titel der Arbeit ein. (Sie müssen die Eingabe zweimal machen, da es sich auf Seite 2 und 3 um verschiedene Seitenvorlagen handelt. Auf allen folgenden Seiten wird die Kopfzeile automatisch von Seite 3 übernommen.)

Achtung: Beachten Sie den folgenden Abschnitt ["5.6.1](#page-21-0) [Feldbefehle einfügen"](#page-21-0), um zu erfahren, wie Sie Seitennummern, Kapiteltitel usw. automatisch einfügen können!

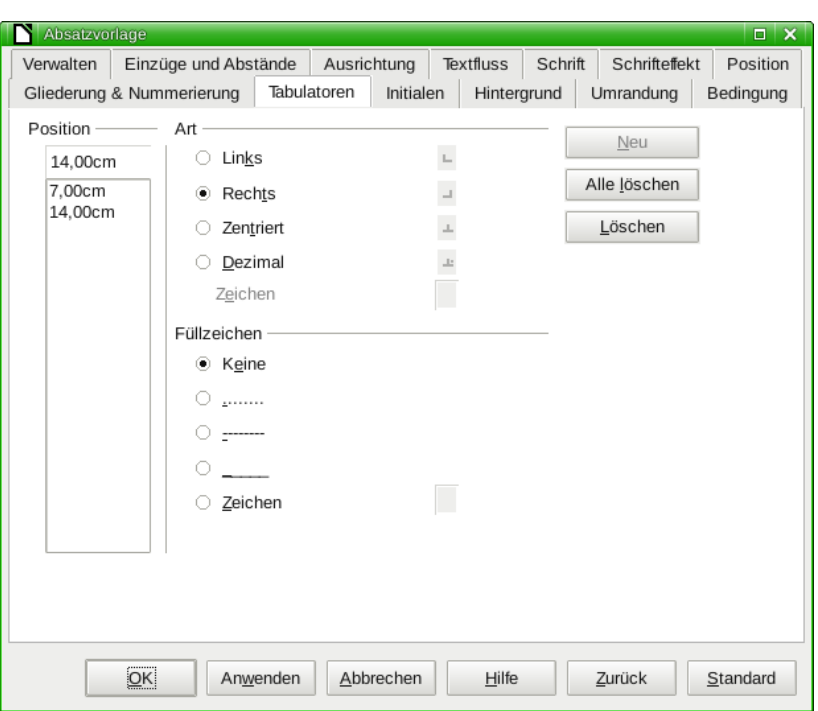

<span id="page-21-2"></span>Abbildung 14: Tabulatoren setzen

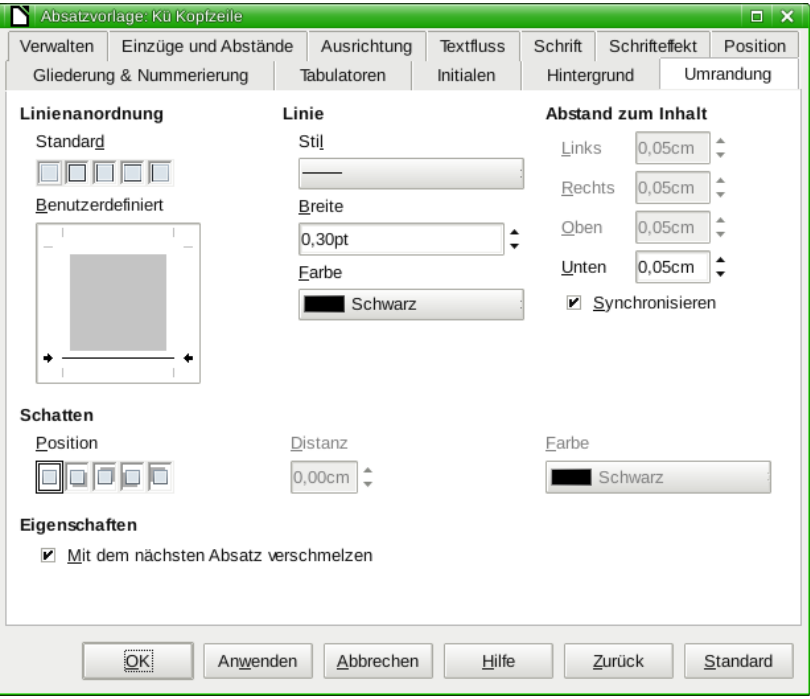

Abbildung 15: Umrandung einrichten

## <span id="page-21-1"></span><span id="page-21-0"></span>**5.6.1 Feldbefehle einfügen**

Da in Kopf- und Fußzeilen sich die Inhalte immer wiederholen, müssen bestimmte Informationen dort automatisch und dynamisch eingefügt werden. Hierfür gibt es **Feldbefehle**.

#### **Aufgabe:**

21. Klicken Sie auf **Seite 3** in die **Fußzeile** und betätigen Sie einmal die **Tabulatortaste**, sodass sich der Textcursor rechts befindet. Geben Sie den Text "Seite"+Leerstelle ein und klicken Sie dann im Menü auf **Einfügen → Feldbefehl → Seitennummer**. Geben Sie anschließend **Leerstelle+"von"+Leerstelle** ein und klicken Sie im Menü auf **Einfügen → Feldbefehl → Seitenzahl**.

Sie sehen dabei, wie die Feldbefehle durch die entsprechende Seitennummer bzw. die Gesamtzahl der Seiten ersetzt werden. Wenn Sie eine Seite weiter nach unten gehen, können Sie sehen, dass die Seitennummer angepasst wurde.

Feldbefehle werden immer grau hinterlegt angezeigt. Mit einem Rechtsklick auf einen Felbefehl und einem Klick auf **Feldbefehl…** im sich öffnenden Kontextmenü, können Sie den Feldbefehl später jederzeit anpassen.

## <span id="page-22-2"></span>**5.6.2 Weitere Feldbefehle**

Sie sehen im Dialog Feldbefehle auch noch eine ganze Reihe weiterer Möglichkeiten, was Sie einfügen können, so z. B. Querverweise zu anderen Stellen im Dokument oder zu Abbildungen, Dokumentinfos u. v. m. (vergleichen Sie auch Kapitel [7.2](#page-32-1) [Kapitelnamen in Kopf-/Fußzeilen ein](#page-32-1)[fügen\)](#page-32-1). Probieren Sie ggf. ein bisschen aus, wenn Sie einmal etwas in der Art suchen.

### <span id="page-22-1"></span>**6. Objekte hinzufügen**

Häufig werden Sie in Ihrer Arbeit neben reinem Text weitere Objekte einfügen wollen, um Sachverhalte darzustellen, die sich mit Worten nicht oder nur unzureichend erläutern lassen oder das Geschriebene verdeutlichen sollen. Typische Objekte sind Tabellen, Grafiken oder Formeln, darüber hinaus gibt es eine ganze Reihe weiterer Objekte, die Sie in ähnlicher Weise wie die drei im Folgenden beschriebenen behandeln können.

#### <span id="page-22-0"></span>**6.1 Tabellen**

Tabellen bis zu einer Größe von 10 mal 15 Zellen können Sie über den kleinen Pfeil rechts neben der Schaltfläche **Tabelle** in der Symbolleiste **Standard** hinzufügen. Für größere Tabellen oder Tabellen, bei der Sie schon im Vorwege bestimmte Einstellungen vornehmen wollen, klicken Sie auf **Weitere…** oder direkt auf die Schaltfläche **Tabelle** (also nicht auf den kleinen Pfeil). Sie können natürlich auch über das Menü **Tabelle → Einfügen → Tabelle…** gehen.

Gehen Sie, bevor Sie eine Tabelle einfügen, an die Stelle, hinter der die Tabelle eingefügt werden soll. Tabellen werden immer zwischen zwei Absätzen eingefügt, wenn Sie also die Markierung nicht am Ende eines Absatzes setzen, dann wird der Absatz in zwei Absätze geteilt und die Tabelle dazwischen eingefügt.

Wenn Sie sich innerhalb der eingefügten Tabelle befinden, wird die Symbolleiste **Tabelle** eingeblendet, über die Sie die Tabelle formatieren können. Sie können hier mit wenigen Klicks Linien, Farben oder die Ausrichtung ändern. Außerdem können Sie Zellen verbinden und Zeilen oder Spalten einfügen oder löschen.

Relativ weit rechts in der Symbolleiste Tabelle finden Sie die Schaltfläche **Tabelleneigenschaften 她**. Diesen Dialog [\(Abbildung](#page-23-2) [16\)](#page-23-2) benötigen Sie beispielsweise, um der Tabelle unterhalb einen Abstand hinzuzufügen, damit Sie nach unten den gleichen halbzeiligen Abstand zum Text bekommt, den sie oberhalb auch hat.

<span id="page-23-0"></span>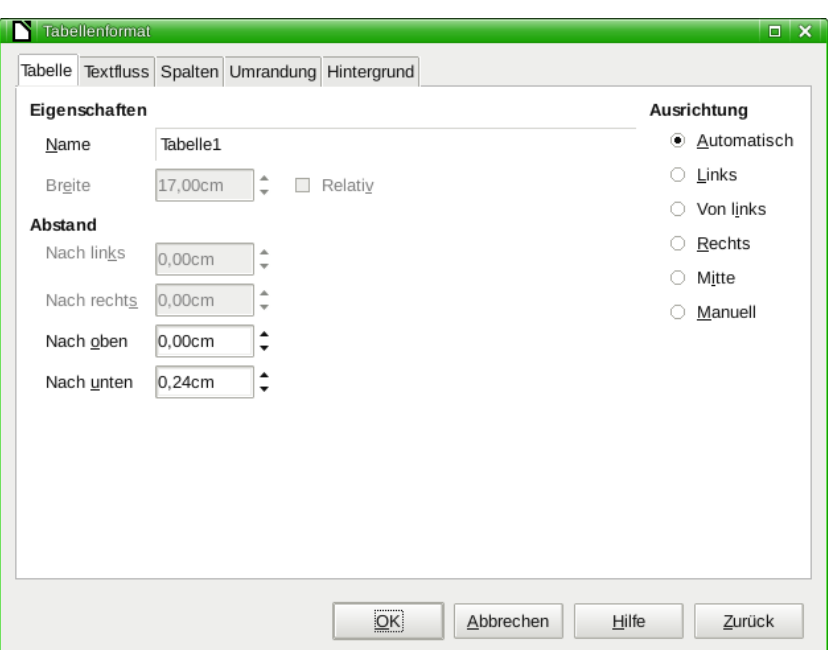

#### <span id="page-23-2"></span>Abbildung 16: Dialog Tabelleneigenschaften

#### **Aufgabe:**

22. Fügen Sie eine Tabelle mit 3 Spalten und 5 Zeilen zwischen zwei Absätzen Ihres Textes ein. Stellen Sie im Register **Tabelle** des Dialogs **Tabelleneigenschaften** für **Nach unten** einen Wert von **0,24 cm** ein (was einer halben Zeile entspricht).

**6.1.1 Tabellen formatieren**

Im Dialog Tabelleneigenschaften können Sie zudem noch jede Menge weiterer Einstellungen vornehmen, von denen hier ein paar genannt sein sollen, die Ihnen beim Erstellen der Facharbeit hilfreich sein könnten:

- Register **Tabelle** [\(Abbildung](#page-23-2) [16\)](#page-23-2): In der Regel ist im Abschnitt **Ausrichtung** die Wahl **Automatisch** die beste. Wenn Sie allerdings eine schmalere Tabelle haben wollen, könnten Sie hier **Mitte** auswählen und anschließend im Abschnitt **Eigenschaften** die **Breite** festlegen.
- Register **Textfluss** [\(Abbildung](#page-23-1) [17\)](#page-23-1): Die Option **Trennung an Seiten- und Spaltenende zulassen** ist zwar für große Tabellen sinnvoll, aber wenn Sie kleinere Tabellen haben, die unbedingt auf einer Seite abgebildet werden sollen, dann nehmen Sie das Häkchen hier heraus.

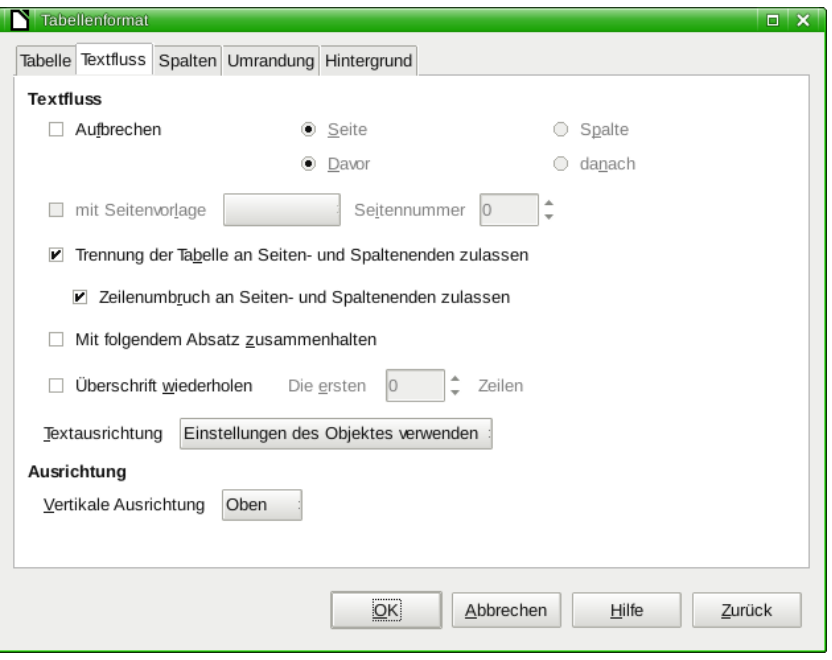

<span id="page-23-1"></span>Abbildung 17: Dialog Tabelleneigenschaften – Register Textfluss

Auch für größere Tabellen kann die Option Zeilenumbruch **an Seiten- und Spaltenende zulassen** hinderlich sein und ggf. deaktiviert werden.

Gewünscht kann hingegen bei Tabellen, die über mehrere Seiten gehen, kann oftmals die Option **Überschrift wiederholen** sein.

• Register **Umrandung** [\(Abbildung 18\)](#page-24-1): Hier können Sie in der Regel besser die Umrandung einer Tabelle einstellen, als es mit den Schaltflächen in der Symbolleiste **Tabelle** möglich ist.

**Tipp:** Es lassen sich auch einzelne Zellen oder Bereiche einer Tabelle hier mit Umrandungen versehen, wenn diese zuvor ausgewählt worden sind. Bei der Auswahl einer einzelnen Zelle ist darauf zu achten, dass wirklich die Zelle ausgewählt ist und nicht nur ihr Inhalt. Wählen Sie dazu mindestens zwei Zellen aus und reduzieren Sie die Auswahl wieder auf die einzelne Zelle.

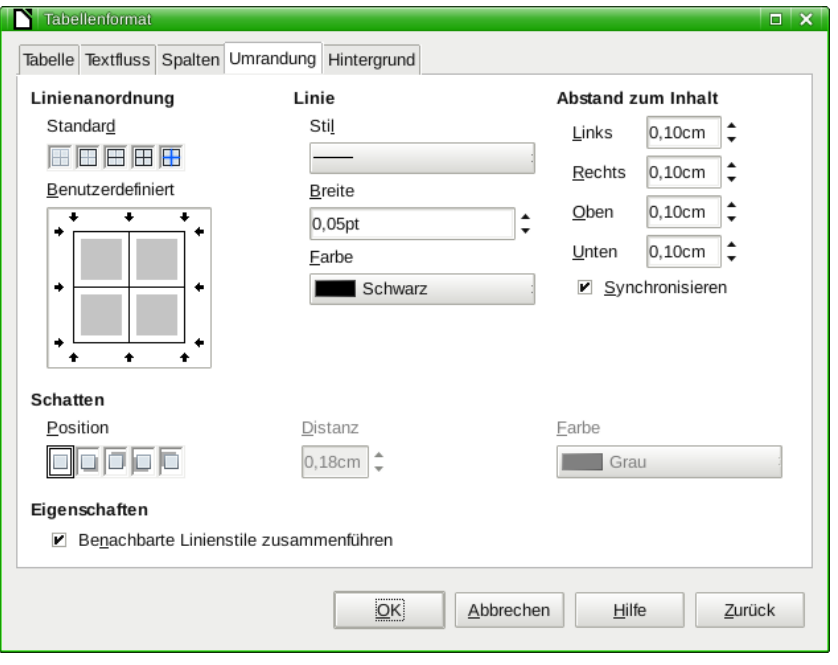

<span id="page-24-1"></span>Abbildung 18: Dialog Tabelleneigenschaften – Dialog Umrandung

## <span id="page-24-0"></span>**6.1.2 Mit Tabellen rechnen**

Sie können sogar einfache Rechnungen mit Tabellen in Writer ausführen. Geben Sie dazu ein Gleichheitszeichen, gefolgt von der Rechnung ein:

#### **=7\*8**

Die Eingabe der Formel erfolgt in der **Rechenleiste** unterhalb der Symbolleisten. Wenn Sie Ihre Eingabe mit Betätigen der **Eingabetaste** bestätigen, wird in der Zelle der berechnete Wert angezeigt.

Sie können sogar mit den Werten in andere Zellen rechnen. Dazu müssen Sie sich die Tabelle so vorstellen, dass die Zeilen von 1 bis n durchnummeriert sind, die Spalten von A bis m durchbuchstabiert, wie im folgenden Beispiel:

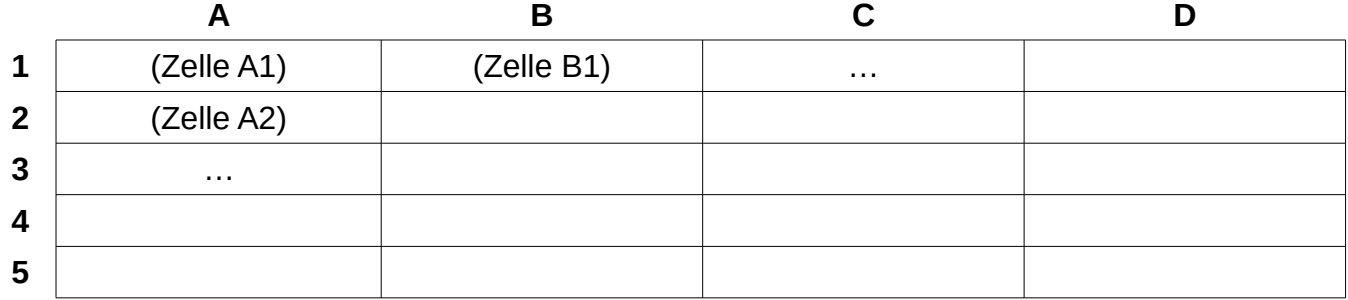

Nun können Sie in der Tabelle rechnen, indem Sie statt einer Zahl einen Zellbezug eingeben:

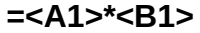

Zudem steht Ihnen eine Auswahl an Funktionen zur Verfügung, die Sie verwenden können. Hier ein Beispiel (die Funktionen haben englische Namen):

**=SUM(<C1:C5>)** – Summe der Werte der Zellen C1 bis C5.

Als Ergbnis wird Ihnen immer der berechnete Wert angezeigt. Um die Formel später zu verändern, drücken Sie die Taste **F2**. Es wird wieder die Rechenleiste angezeigt.

Wenn Sie in der Rechenleiste auf die Schaltfläche **Formel** klicken, so öffnet such ein Menü mit allen Formeln, die Writer eingebaut hat.

#### **Aufgabe:**

23. Geben Sie in Ihre Tabelle ein paar Rechnungen ein. Verwenden Sie auch Zellbezüge und Formeln in Ihren Berechnungen.

Falls Sie noch komplexere Rechnungen ausführen müssen, so greifen Sie auf **Calc** zurück, das mit ca. 450 Funktionen für genau diese Zwecke ausgelegt ist. Wenn Sie die Calc-Tabelle dann in Ihrer Facharbeit darstellen möchten, können Sie sie einfach an der gewünschten Stelle als Objekt einbinden (vergleichen Sie Kapitel [6.5](#page-30-2) [Weitere Objekte\)](#page-30-2).

### <span id="page-25-0"></span>**6.2 Grafiken**

Um eine Grafik einzufügen setzen Sie den Cursor am besten an den Beginn eines Absatzes und klicken dann im Menü auf **Einfügen → Bild → Aus Datei…** Es öffnet sich der Dialog **Bild einfügen**, in dem Sie das Bild auswählen und das Einfügen mit einem Klick auf **Öffnen** abschließen.

Grafiken werden standardmäßig **Mittig vom Absatztextbereich**, als **Am Absatz** verankert und mit **Dynamischem Seitenumlauf** eingefügt. Dies ist häufig nicht erwünscht und muss dann geändert werden. Man kann natürlich einfach die Grafik anklicken, an die gewünschte Stelle verschieben und fertig. Aber es geht auch besser.

Wählen Sie die Grafik aus, sodass sie acht grüne Ecken besitzt. Klicken Sie anschließend mit rechts auf die Grafik und wählen Sie aus dem sich öffnenden Kontextmenü den Eintrag **Bild…** In dem sich öffnenden Dialog **Bild** können Sie nun alle Einstellungen vornehmen. Die häufigsten Einstellungen im Überblick:

• Register **Typ**: Hier lassen sich Größe, Position und Verankerung des Bildes festlegen. Wenn Sie beispielsweise die Grafik am rechten Rand des Absatztextbereiches ausrichten möchten, so können Sie im Abschnitt **Position** im Aufklappmenü **Horizontal** den Eintrag **Rechts** auswählen. Sinnvoll ist es zudem im Aufklappmenü **Vertikal** den Eintrag **Oben** auszuwählen. Im Aufklappmenü **zu** sollte jeweils **Absatztextbereich** ausgewählt werden [\(Abbildung](#page-25-1) [19\)](#page-25-1).

Wenn Sie große Grafiken haben, bei denen kein Text rechts und

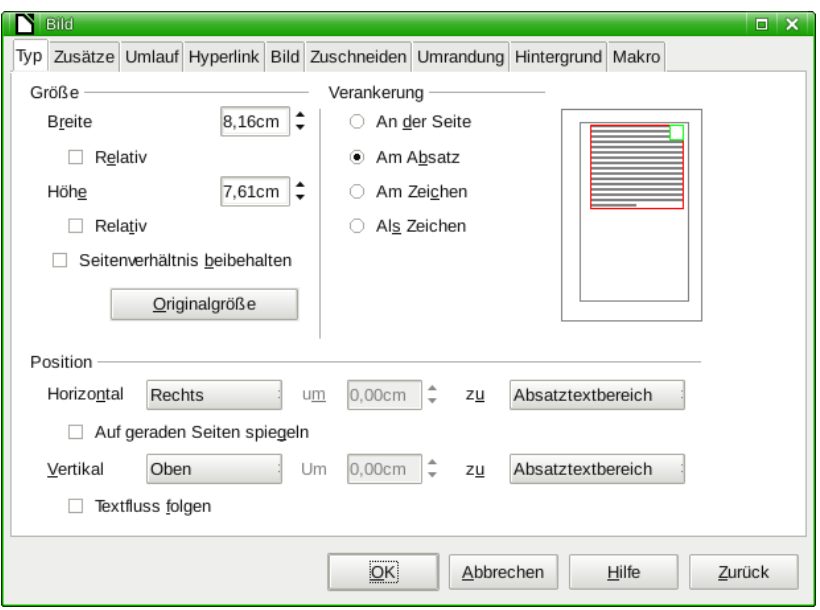

<span id="page-25-1"></span>Abbildung 19: Dialog Bild – Register Typ

links mehr stehen soll oder kann, so ist es das beste, wenn Sie die Grafik als eigenen Absatz einfügen. Wählen Sie dazu im Abschnitt **Verankerung** die Option **Als Zeichen** aus. Wenn Sie den Dialog mit **OK** geschlossen haben, müssen Sie nur noch dafür sorgen, dass kein anderer Text mehr in dem Absatz steht und diesen ggf. mit der Eingabetaste umbrechen (noch besser ist es, Sie fügen die Grafik von vornherein in einem leeren Absatz ein).

• Register **Umlauf**: Hier legen Sie fest, wie der Text die Grafik umlaufen soll. Wenn Sie die Grafik wie oben rechts am Absatztextbereich ausgerichtet haben, so ist es sinnvoll, hier im Abschnitt **Vorgaben** den Eintrag **Vor** auszuwählen.

Im Abschnitt **Abstand** können Sie Abstände des umlaufenden Textes zur Grafik festlegen. Wenn die Grafik wie oben rechts ausgerichtet ist, sollten Sie hier z. B. im Drehfeld **Links 0,48cm** und im Drehfeld **Unten 0,24cm** festlegen [\(Abbildung 20\)](#page-26-1).

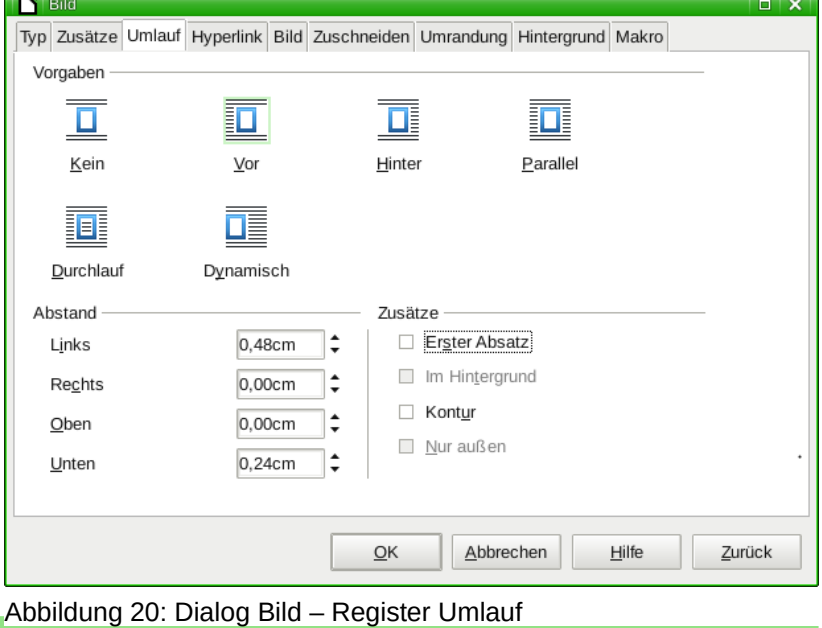

## **Aufgaben:**

- 24. Fügen Sie eine eher kleine Grafiken in Ihr Dokument ein (im Internet werden Sie sicher fündig). Richten Sie sie mithilfe des Dialogs **Bild** am rechten Seitentextbereich und oben vom Absatz aus und fügen sie ihr links und unten einen angemessenen umlaufenden Abstand hinzu.
- 25. Fügen Sie eine weitere Grafik in Ihr Dokument ein, dieses Mal aber eine größere, die (fast) die gesamte Seitenbreite einnimmt. Verankern Sie sie als Zeichen in einem eigenen Absatz.

## <span id="page-26-1"></span><span id="page-26-0"></span>**6.2.1 Größe ändern**

Zum Ändern der Größe einer Grafik gibt es ein paar Tricks. Das einfachste ist natürlich, Sie klicken auf eine der acht grünen Quadrate um die Grafik herum und ziehen die Grafik bei gedrückter Maustaste auf die gewünschte Größe.

Hierbei verzerren Sie die Grafik aber, was häufig nicht gewünscht ist. Halten Sie deshalb die Umschalt-Taste gedrückt, während Sie die Größenänderung durchführen, dann bleiben die Proportionen erhalten.

Wenn Sie beispielsweise eine ganz bestimmte Größe erzielen wollen, steht Ihnen wieder der Dialog **Bild** zur Verfügung, den Sie wie oben erreichen. Wechseln Sie ins Register **Typ** und aktivieren Sie zunächst im Abschnitt **Größe** die Option **Seitenverhältnis beibehalten**. Geben Sie nun wahlweise im Drehfeld hinter **Breite** oder **Höhe** die gewünschte Größe ein, die jeweils andere Größe wird automatisch angepasst.

## <span id="page-27-1"></span>**6.2.2 Rahmenvorlagen**

Auch für Grafiken (und andere frei platzierbare Objekte) können Sie Vorlagen verwenden, um die Grafiken immer gleich zu platzieren. Klicken Sie dazu im Fenster **Formatvorlagen** die Schaltfläche **Rahmenvorlagen** (dritte Schaltfläche) an, hier werden Ihnen die sogenannten **Rahmenvorlagen** angezeigt. Wenn Sie eine neue Rahmenvorlage anlegen, können Sie hier (fast) dieselben Einstellungen vornehmen wie im Dialog **Bild**. Nur der Abschnitt **Verankerung** fehlt hier aus unerfindlichen Gründen.

Die Verankerung **Am Absatz** ist voreingestellt, sodass Sie in der Regel diese nicht ändern müssen. Für Bilder, die **Als Zeichen** verankert werden sollen, verwenden Sie eine Rahmenvorlage, die mit der Vorlage **Formel** verknüpft ist, denn hier ist die Verankerung **Als Zeichen** voreingestellt. Klicken Sie dazu mit rechts auf die Rahmenvorlage **Formel** und wählen Sie aus dem Kontextmenü den Eintrag **Neu…** Stellen Sie nun hier alle gewünschten Vorgaben ein.

## **Aufgaben:**

- 26. Erstellen Sie sich eine Rahmenvorlage **FA Bild rechts** verknüpft mit der Rahmenvorlage **Grafik** für ein Bild, das am rechten Seitentextbereich und oben ausgerichtet ist. Stellen Sie den Umlauf für **Links** auf **0,48 cm** ein und für **Unten** auf **0,24 cm**.
- 27. Erstellen Sie sich außerdem eine Rahmenvorlage **FA Bild links** verknüpft mit der Rahmenvorlage **Grafik** für ein Bild, das am linken Seitentextbereich und oben ausgerichtet ist. Stellen Sie hier den Umlauf für **Rechts** auf **0,48 cm** ein und für **Unten** auf **0,24 cm**.
- 28. Erstellen Sie sich auch eine dritte Rahmenvorlage **FA Bild mitte** verknüpft mit der Rahmenvorlage **Formel** für ein Bild, das als Zeichen verankert ist. Stellen Sie den Umlauf für **Links** und **Rechts** auf **0,00 cm** ein!
- 29. Weisen Sie Ihrer rechts ausgerichteten Grafik abwechselnd die Rahmenvorlage **FA Bild links** und **FA Bild rechts** zu und beobachten Sie, wie sich die Grafik in Ihren Text einpasst.

## <span id="page-27-0"></span>**6.3 Fußnoten**

Ein wichtiger Bestandteil Ihrer Facharbeit wird sein, dass Sie die Quellen, auf die Sie sich beziehen angeben. Dies funktioniert am besten mithilfe von **Fußnoten**, da dann der Lesefluss nicht gestört wird, man aber dennoch jederzeit nachsehen kann, auf welche Quelle Sie sich gerade beziehen.

Natürlich können Sie Fußnoten auch benutzen, um verwendete Begriffe zu erläutern oder einen Kommentar zu ergänzen, der nicht direkt zum Inhalt der Facharbeit gehört.

Um eine Fußnote einzufügen, setzen Sie die Textmarkierung an die Stelle, an der die Fußnote eingefügt werden soll, und wählen Sie im Menü **Einfügen → Fuß-/Endnote…** In dem sich öffnenden Dialog brauchen Sie nichts weiter anzugeben und können ihn direkt mit einem Klick auf **OK** beenden [\(Abbildung 21\)](#page-27-2).

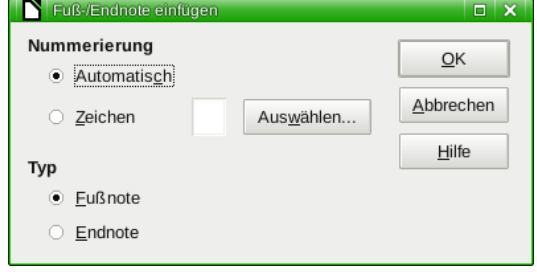

Es wird dann im Text ein **Fußnotenanker** gesetzt, außerdem wird am unteren Rand der Seite ein neuer Bereich eingefügt, in dem alle Fußnoten der Seite

<span id="page-27-2"></span>Abbildung 21: Dialog Fuß-/Endnote

gesammelt werden. Hier können Sie jetzt den Inhalt der Fußnote eingeben.

#### **Aufgabe:**

30. Fügen Sie eine Fußnote in Ihren Text ein und geben Sie einen Fußnotentext ein.

Auch die Fußnote beruht auf einer Absatzvorlage, die erstellt werden kann (oder die vorhandene ggf. abgeändert werden muss). Fußnoten sollen zudem laut Vorgaben nur die **Schriftgröße 10pt** haben.

#### **Aufgabe:**

31. Legen Sie eine neue Absatzvorlage **FA Fußnote** an, die mit der Absatzvorlage **FA Standard** verknüpft ist. Wählen Sie im Aufklappmenü **Bereich** den Eintrag **Vorlagen Sonderbereiche** aus (ansonsten steht die Vorlage für Fußnoten nicht zur Verfügung). Ändern Sie die Schriftgröße auf **10 pt**. Ändern Sie im Register **Einzüge und Abstände** im Abschnitt **Einrückung** den Wert im Drehfeld **Vor Text** auf **0,80 cm** und den Wert im Drehfeld **Erste Zeile** auf **-0,80 cm** (dadurch beginnt die Fußnotennummerierung am Zeilenanfang, der Text wird entsprechend eingerückt und bei mehrzeiligen Fußnoten ist der Text linksbündig bei der Einrückung). Im Abschnitt **Abstand** ändern Sie den Wert **Über Absatz** auf **0,10 cm** (entspricht einer viertel Zeile mit 10 pt). Dadurch werden einzelne Fußnoten leicht voneinander abgesetzt.

Um die neue Formatvorlage den Fußnoten zuzuweisen, klicken Sie im Menü auf **Extras → Fuß-/Endnoten…** und wählen im Aufklappmenü **Absatz** des Abschnitts **Vorlagen** Ihre eben erstellte Formatvorlage aus [\(Abbildung 22\)](#page-28-0).

Sie sehen in dem Dialog außerdem die Möglichkeit, **Zeichenvorlagen** für den Fußnotenanker (**Textbereich**) und die Ziffer der Fußnote im Bereich der Fußnote (**Fußnotenbereich**) festzulegen, was aber nicht notwendig ist.

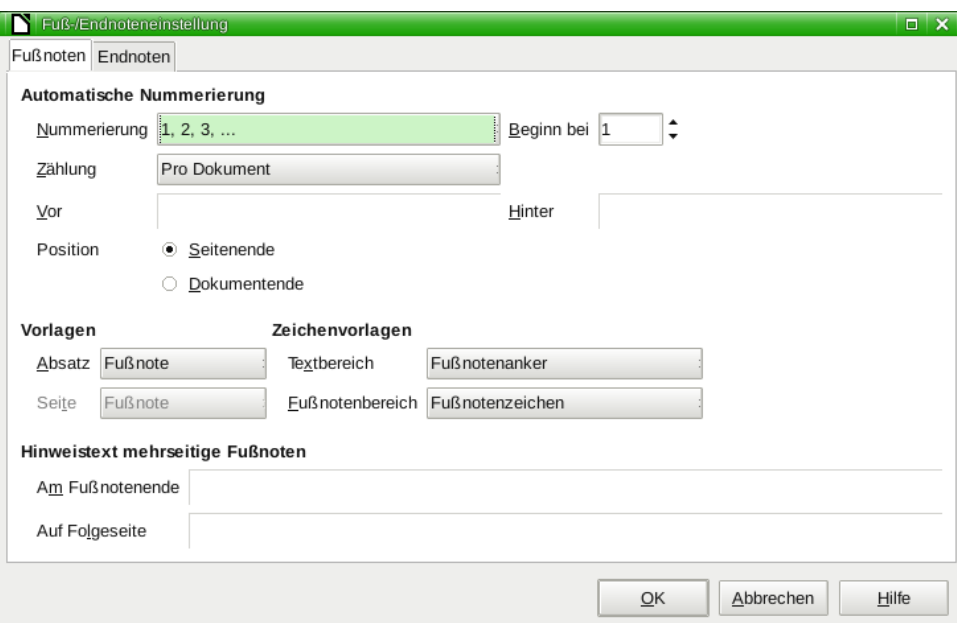

<span id="page-28-0"></span>Abbildung 22: Dialog Fuß-/Endnoteneinstellung

#### **Aufgabe:**

32. Weisen Sie die Vorlage **FA Fußnote** im Dialog **Fuß-/Endnoteneinstellungen** den Fußnoten zu.

Das Ergebnis sieht dann folgendermaßen aus:

- 1. Hier würde der Fußnotentext der ersten Fußnote stehen. Wenn der Text über eine Zeile hinausgeht, beginnt er linksbündig unter dem Text der vorherigen Zeile. Der Abstand zur nächsten Fußnote ist etwas vergrößert.
- 2. Hier folgt eine weitere Fußnote.

## <span id="page-29-0"></span>**6.4 Formeln**

Um Formen in ein Textdokument einzufügen, steht Ihnen der **Formeleditor** zur Verfügung. Die Formel wird immer **Als Zeichen** an der Stelle eingefügt, an der sich die Schreibmarkierung befindet. Größere Formeln werden besser in einer eigenen Zeile platziert.

Klicken Sie im Menü auf **Einfügen → Objekt → Formel…**, um eine Formel in Ihr Dokument einzufügen. Es öffnet sich unterhalb der Dokumentansicht ein Bereich, in den Sie die Formel eintippen können. Um den Formel-Editiermodus wieder zu verlassen, drücken Sie die Taste **Escape** oder klicken irgendwo außerhalb der Formel in die Dokumentansicht. Um die Formel wieder zu bearbeiten, klicken drücken Sie bei markierter Formel (erkennbar an den acht grünen Quadraten drumherum) die Eingabetaste und Sie befinden sich erneut im Editiermodus.

**Tipp:** Wenn Sie häufiger Formeln einfügen müssen, passen Sie Ihre Symbolleisten so an, dass die Schaltfläche zum Einfügen einer Formel dort enthalten ist. Klicken Sie dazu mit der rechten Maustaste auf die gewünschte Symbolleiste und wählen Sie aus dem sich öffnenden Kontextmenü den Eintrag **Symbolleiste anpassen…** Es öffnet sich der Dialog **Anpassen**, in dem Sie auf **Hinzufügen…** klicken. In dem sich dann öffnenden Dialog **Makro-Selektor** klicken Sie im Textfeld **Bereich** auf **Einfügen** und anschließend im Textfeld **Befehl** auf **Formel** (Achten Sie darauf, den richtigen Befehl Formel anzuklicken, es gibt zwei!). Fügen Sie die Formel mit einem Klick auf **Einfügen** ein und schließen Sie den Dialog **Makro-Selektor** mit einem Klick auf **Schließen**. Bewegen Sie die Schaltfläche noch an die gewünschte Stelle in der Symbolleiste, indem Sie den Eintrag im Textfeld **Befehl** auswählen und mit den Schaltflächen mit den Pfeilen rechts neben dem Textfeld **Befehl** nach oben oder unten verschieben. Speichern Sie nun Ihre Änderungen mit einem Klick auf **OK** des Dialogs **Anpassen**.

Der Formeleditor besitzt eine eigene Markup-Sprache, über die Sie die Formeln eingeben müssen. Dies ist anfangs etwas ungewohnt, aber bei der Eingabe einer Vielzahl an Formeln werden Sie dieses Vorgehen zu schätzen lernen.

Die einfachste Möglichkeit, die MarkUp-Sprache zu erlernen, ist es sie auszuprobieren. Dafür stehen Ihnen Hilfsmittel wie die Seitenleiste **Elemente** oder der **Katalog** zur Verfügung.

In der Seitenleiste **Elemente** finden Sie nahezu alle Befehle in Kategorien geordnet aufgelistet. Sollte die Seitenleiste Elemente nicht geöffnet sein, so klicken Sie im Menü auf **Ansicht → Seitenleiste**. Die Seitenleiste Elemente kann die ganze Zeit während Ihrer Arbeit geöffnet bleiben, sodass Sie sie nicht ständig öffnen und schließen brauchen. Wenn Sie etwas bestimmtes suchen, klicken Sie sich hier durch und Sie werden es mit größter Wahrscheinlichkeit finden. Sobald Sie eine Schaltfläche anklicken, wird der entsprechende MarkUp-Code an der Stelle der Textmarkierung eingefügt und die Ansicht der Formel in der Dokumentansicht aktualisiert. Wenn Sie Befehle häufiger verwenden, werden Sie die Befehle schnell behalten und können sie beim nächsten Mal dann einfach eintippen.

Im Katalog findet sich eine Sammlung von Symbolen, die in Formeln gebräuchlich sind, so z. B. griechische Buchstaben und einige Sonderzeichen. Den Katalog können Sie öffnen, indem Sie im Menü auf **Extras → Katalog…** klicken. Wählen Sie den gewünschten **Symbolsatz** und anschließend das gewünschte **Zeichen** aus und klicken Sie zum Einfügen auf **Einfügen**. Der entsprechende MarkUp-Code wird an der Stelle der Textmarkierung eingefügt und die Ansicht in der Dokumentansicht aktualisiert. Auch diesen MarkUp-Code können Sie einfach eintippen, wenn Sie ihn erst einmal kennen.

Hier einige Beispiele für Formeln:

$$
E = m \cdot c^2 \qquad A = \int_{2}^{10} \frac{1}{x^2} dx \qquad \qquad g: \overrightarrow{OX} = \begin{pmatrix} 1 \\ 2 \\ 3 \end{pmatrix} + t \cdot \begin{pmatrix} 2 \\ 4 \\ -3 \end{pmatrix} \qquad \lim_{n \to \infty} \left( \frac{b^3}{6} \cdot \left( 1 - \frac{1}{n} \right) \right) \left( 2 - \frac{1}{n} \right) = \frac{b^3}{6} \cdot 1 \cdot 2 = \frac{b^3}{3}
$$

## <span id="page-30-2"></span>**6.5 Weitere Objekte**

Darüber hinaus gibt es eine ganze Reihe weiterer Objekte, die Sie einfügen können. Angefangen mit den Formen aus der Symbolleiste **Zeichnen** (falls sie nicht sichtbar ist, können Sie sie übers Menü **Ansicht → Symbolleisten → Zeichnung** einblenden), über gruppierte Objekte (diese lassen sich am besten in der Komponente **Draw** von LibreOffice oder Apache OpenOffice erstellen und dann in Writer kopieren), bis hin zu ganzen Dokumenten wie einer **Calc**-Tabelle, die in das Writer-Dokument eingebunden werden können. Für alle diese Objekte gelten in ähnliche Form die weiter oben genannten Einstellungsmöglichkeiten ebenso.

## <span id="page-30-1"></span>**7. Das Inhaltsverzeichnis**

Das Inhaltsverzeichnis sollte automatisch erstellt werden. Das hat den Vorteil, dass Sie auch nach der Erstellung des Inhaltsverzeichnisses beliebige Änderungen am Dokument vornehmen können (wodurch sich die Seitenzahlen ändern, die Kapitel neu durchnummeriert werden oder die Titel einzelner Kapitel sich ändern können) und das Inhaltsverzeichnis dennoch mit einem Klick wieder aktualisiert haben.

## <span id="page-30-0"></span>**7.1 Kapitelvorlagen zuweisen**

Standardmäßig nimmt Writer die Absatzvorlagen **Überschrift 1** bis **Überschrift 10**, um daraus das Inhaltsverzeichnis zu erstellen. Wenn Sie eigene Absatzvorlagen für die Kapitel erstellt haben, müssen Sie diese nun zunächst zuweisen. Wählen Sie dazu im Menü **Extras → Kapitelnummerierung…**

- 1. Register **Nummerierung** [\(Abbildung 23\)](#page-31-0): Weisen Sie hier jeder benötigten Ebene die entsprechende Absatzvorlage zu. Wählen Sie dazu im Abschnitt **Ebene** nacheinander die Ebenen aus. Gehen Sie dann im Abschnitt **Nummerierung** jeweils wie folgt vor:
	- a) Wählen Sie die entsprechende **Absatzvorlage** aus.
	- b) Wählen Sie das gewünschte Format der Nummerierung im Aufklappmenü **Nummer** aus (üblich ist für alle Ebenen **1, 2, 3, …**).
	- c) Das Aufklappmenü **Zeichenvorlage** können Sie bei **keine** belassen.
	- d) Wählen Sie im Drehfeld **Vollständig** (außer bei der ersten Ebene) die Anzahl der Ebenen aus, die in der Nummerierung mit aufgeführt werden sollen. Die Zahl hier sollte der gewählten Ebene entsprechen, damit immer die vollständige Nummerierung für jedes Kapitel angezeigt wird (also 2.1.4 für das vierte Unterkapitel des ersten Unterkapitels des zweiten Kapitels – anstatt nur 4).
	- e) Geben Sie nur für die erste Ebene für **Hinter** einen Punkt (.) ein.

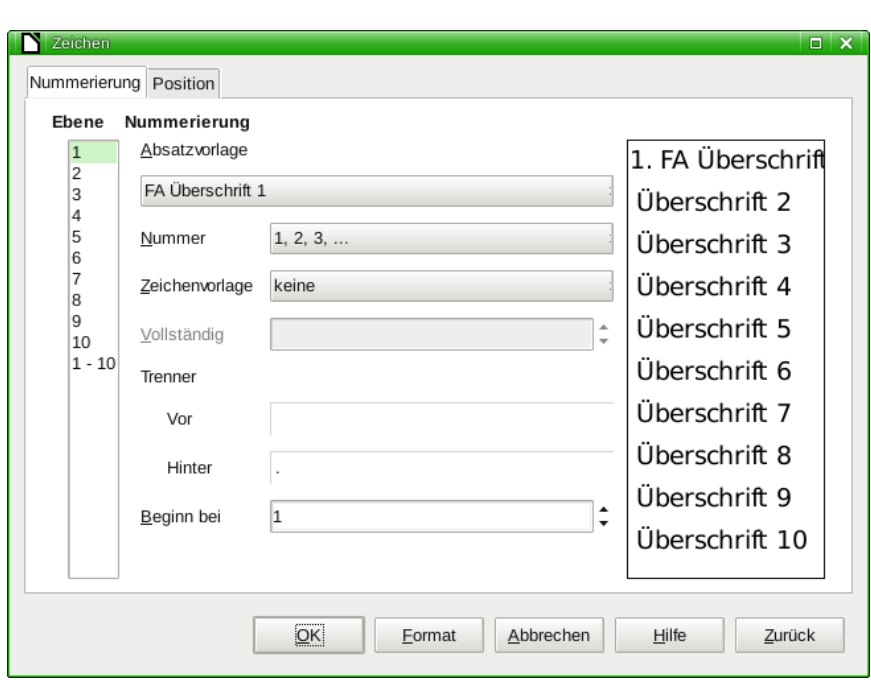

<span id="page-31-0"></span>Abbildung 23: Kapitelnummerierung – Register Nummerierung

- 2. Register **Position**: Wählen Sie für alle verwendeten Ebenen bei **Nummerierung wird gefolgt von** die Option **Leerzeichen** aus und setzen Sie jeweils **Einzug bei** auf den Wert **0,00 cm**.
- 3. Wenn Sie die Standardformatierung mit links ausgerichteten Kopfzeilen verwenden, müssen Sie hier in der Regel keine Änderungen vornehmen. Falls irgendwelche Abstände nicht stimmen, passen Sie hier auch wieder jede Ebene Ihren Bedürfnissen an. Achten Sie dann aber darauf, dass in den Drehfeldern für **Einzug bei** immer derselbe Zahlenwert steht.

#### **Aufgabe:**

33. Weisen Sie im Dialog **Kapitelnummerierung** jede Ihrer Überschriften-Absatzvorlagen (**FA Überschrift 1**, **FA Überschrift 2**, …) der entsprechenden Kapitelebene zu und stellen Sie die Nummerierung wie oben stehend beschrieben ein.

Das Beispiel von oben sieht dann folgendermaßen aus:

### **1. Einleitung**

Dieser Leitfaden soll es Ihnen ermöglichen, Ihre Facharbeit formal korrekt und zugleich komfortabel mit Writer zu erstellen. Sie erfahren hier, wie Sie alle notwendigen Formatierungen vornehmen können.

#### **1.1 Das Programm Writer**

Writer ist der Name des Textverarbeitungsprogramms eines freien Office-Paketes, das von Freiwilligen entwickelt wird. Es gibt zwei Varianten, LibreOffice und Apache OpenOffice, die seit 2010 unabhängig voneinander weiter entwickelt werden. Welche Variante Sie verwenden, sei Ihnen überlassen.

#### <span id="page-32-1"></span>**7.2 Kapitelnamen in Kopf-/Fußzeilen einfügen**

Für Kopf- oder Fußzeile bietet es sich an, den Namen des Kapitels in die Kopf- oder Fußzeile einzufügen, mit der die jeweilige Seite beginnt. Fügen Sie hierzu einen Feldbefehl in die Kopfzeile ein (vergleichen Sie auch Kapitel [5.6.1](#page-21-0) [Feldbefehle einfügen\)](#page-21-0).

Wählen Sie im Menü **Einfügen → Feldbefehl → Weitere Feldbefehle...** Es öffnet sich der Dialog **Feldbefehle**. Wechseln Sie in das Register **Dokument**, wählen im Bereich **Feldtyp** den Eintrag **Kapitel** aus, und im Feld Format den Eintrag **Kapitelname**. Setzen Sie nun noch das Drehfeld **Ebene** auf den Wert 2, damit Kapitelnamen bis maximal zur zweiten Ebene angezeigt werden [\(Abbildung 24\)](#page-32-2). Klicken Sie abschließend auf **Einfügen**, um den Feldbefehl an der zuvor festgelegten Stelle einzufügen. Schließen Sie den Dialog **Feldbefehle** mit einem Klick auf **Schließen**.

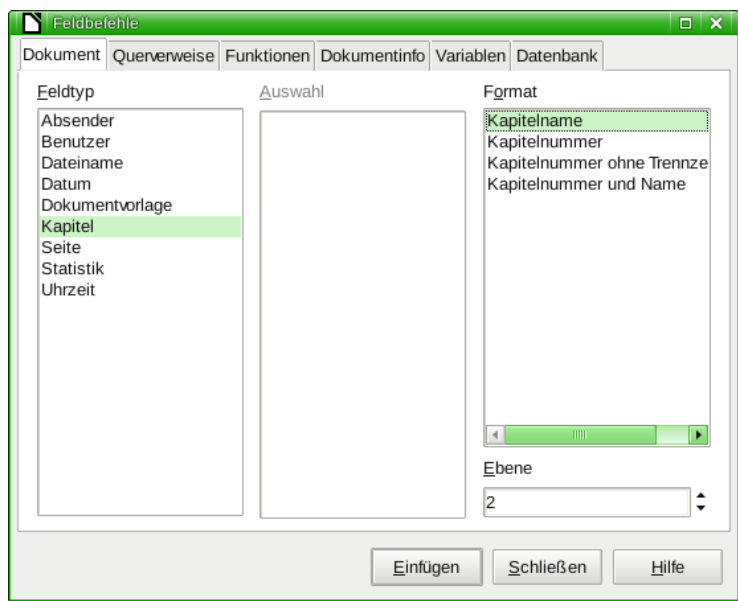

<span id="page-32-2"></span>Abbildung 24: Kapiteltitel einfügen

#### **Aufgabe:**

34. Fügen Sie den Kapitelnamen links in Ihre Fußzeile ein.

#### <span id="page-32-0"></span>**7.3 Inhaltsverzeichnis einfügen**

Nun können Sie das Inhaltsverzeichnis einfügen. Setzen Sie die Textmarkierung auf die zweite Seite und klicken Sie im Menü auf **Einfügen → Verzeichnis → Verzeichnis…** Es öffnet sich der Dialog **Verzeichnis**, den Sie zunächst einmal mit **OK** beenden können, um sich das automatisch erstellte Verzeichnis anzusehen.

#### **Aufgabe:**

35. Fügen Sie ein automatisches Inhaltsverzeichnis ein.

Dies Inhaltsverzeichnis wird noch nicht Ihren Vorstellungen und den Vorgaben entsprechen, weshalb ein bisschen Nacharbeiten notwendig ist. Es fällt auf, dass

1. zwischen Nummerierung und Text zu wenig Platz vorhanden ist und

2. die Zahlen der folgenden Ebenen noch nicht exakt unter dem Text der vorherigen Ebene beginnen.

Beides lässt sich relativ einfach beheben, indem man eigene Absatzvorlagen fürs Inhaltsverzeichnis erstellt (oder die bestehenden von Writer anpasst) und die Einträge des Verzeichnisses anpasst.

## <span id="page-33-2"></span>**7.3.1 Absatzvorlagen erstellen**

Benötigt wird für jede Ebene der Überschriften eine eigene Absatzvorlage. Diese heißen beispielsweise **FA Inhalt 1**, **FA Inhalt 1**, …

#### **Aufgaben:**

- 36. Erstellen Sie eine Absatzvorlage **FA Inhalt 1**, die mit der Absatzvorlage **FA Standard** verknüpft ist. Ändern Sie im Register **Einzüge und Abstände** den Zeilenabstand auf **Einfach**. Geben Sie außerdem für **Vor Text** den Wert **0,70 cm** und für **erste Zeile** den Wert **-0,70 cm** ein.
- 37. Erstellen Sie nun eine Absatzvorlage **FA Inhalt 2**, die mit der Absatzvorlage **FA Inhalt 1** verknüpft ist. Ändern Sie im Register **Einzüge und Abstände** den Wert für **Über Absatz** auf **0,00 cm** und die Werte für **Vor Text** auf **1,80 cm** und für **erste Zeile** auf **-1,10 cm**.
- 38. Erstellen Sie auch noch eine Absatzvorlage **FA Inhalt 3**, die mit der Absatzvorlage **FA Inhalt 2** verknüpft ist. Ändern Sie im Register **Einzüge und Abstände** den Wert für **Vor Text** auf **3,45 cm** und für **erste Zeile** auf **-1,65 cm**.

## <span id="page-33-1"></span>**7.3.2 Absatzvorlagen zuweisen**

Nachdem Sie alle benötigten Absatzvorlagen fürs Inhaltsverzeichnis erstellt haben, müssen Sie diese nun zuweisen:

- 1. Klicken Sie dazu mit der rechten Maustaste irgendwo in das Verzeichnis (in den grau hinterlegten Bereich) und wählen Sie aus dem Kontextmenü den Eintrag **Verzeichnis bearbeiten** aus.
- 2. Wechseln Sie in das Register **Vorlagen**. Weisen Sie dort den verschiedenen Verzeichnisebenen die entsprechenden Vorlagen zu, indem Sie im Textfeld **Stufen** die entsprechende Ebene auswählen, im Textfeld **Absatzvorlagen** die zugehörige Vorlage anklicken und anschließend diese mit einem Klick auf den Pfeil zwischen den beiden Textfeldern zuweisen.

Weisen Sie ebenso dem **Titel** die Absatzvorlage **FA Überschrift** zu.

## **Aufgabe:**

39. Weisen Sie den verschiedenen Verzeichnisebenen und der Überschrift die passende Absatzvorlage zu.

## <span id="page-33-0"></span>**7.3.3 Einträge anpassen**

Nun müssen noch die Einträge im Inhaltsverzeichnis angepasst werden:

1. Register **Einträge**: Wählen Sie im Abschnitt **Ebene** nacheinander die verwendeten Ebenen aus.

Fügen Sie nun im Bereich **Struktur** zwischen den Einträgen **E#** und **E** einen Tabulator ein, indem Sie in den leeren Bereich dazwischen klicken und die Schaltfläche **Tabulator** unterhalb anklicken.

2. Schließen Sie den Dialog mit einem Klick auf **OK**.

#### **Aufgabe:**

40. Passen Sie die Einträge Ihres Verzeichnisses entsprechend an.

Sie sollten nun ein gut formatiertes Inhaltsverzeichnis angezeigt bekommen. Bessern Sie ggf. in den Vorlagen **FA Inhalt \*** nach, bis es Ihren Wünschen entspricht.

Das Ergebnis würde dann folgendermaßen aussehen:

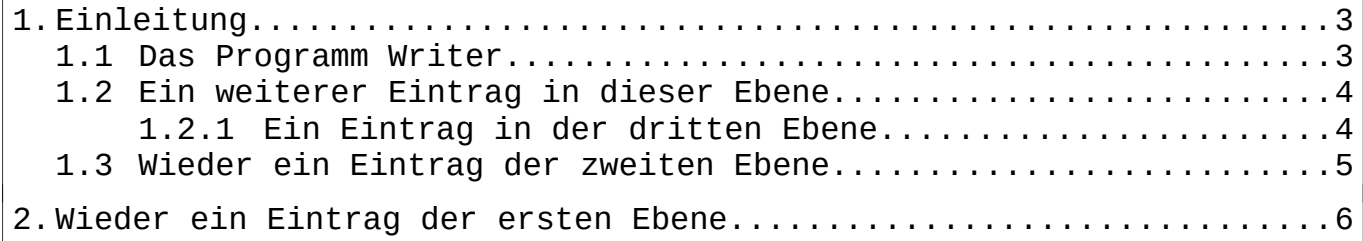

## <span id="page-34-2"></span>**7.4 Inhaltsverzeichnis aktualisieren**

Das Inhaltsverzeichnis wird nicht laufen aktualisiert, sondern nur, wenn Sie Änderungen an ihm vornehmen oder die Aktualisierung manuell ausführen. Dies können Sie jederzeit tun, indem Sie mit der rechten Maustaste auf das Inhaltsverzeichnis klicken und aus dem sich öffnenden Kontextmenü den Eintrag Verzeichnis aktualisieren anklicken.

**Denken Sie insbesondere daran, das Inhaltsverzeichnis noch einmal zu aktualisieren, bevor Sie die Arbeit ausdrucken!**

#### <span id="page-34-1"></span>**8. Das Anhangsverzeichnis**

Ferner muss die Facharbeit ein Anhangsverzeichnis besitzen. Um ein Anhangsverzeichnis automatisch zu erstellen, müssen bei der Erstellung der Anhänger ein paar Sachen beachtet werden.

#### <span id="page-34-0"></span>**8.1 Anhänge einfügen**

Zunächst müssen Sie die Anhänge ins Dokument einfügen. Dies geschieht sinnvollerweise als Bilder. Da Anhänge u. A. aus dem Inhalt von Webseiten bestehen, ist ein mögliches Vorgehen, einen Bildschirmausdruck zu machen, um direkt ein Bild zu erhalten, das eingefügt werden kann.

Da Anhänge sehr groß sind, ist es empfehlenswert, ihnen die Rahmenvorlage **FA Bild mittig** zuzuweisen.

#### **Aufgaben:**

41. Erstellen Sie einen Bildschirmausdruck einer Webseite und fügen Sie diesen in Ihr Dokument ein. Formatieren Sie dieses mit der Rahmenvorlage **FA Bild mittig**.

## <span id="page-35-0"></span>**8.2 Beschriftung hinzufügen**

Weisen Sie dem Anhang nun eine Beschriftung zu. Dabei wird ihnen zudem eine fortlaufende Nummer zugewiesen, die sich automatisch anpasst, auch wenn Sie neue Anhänge einfügen oder nicht mehr benötigte löschen. Und diese macht die Anhänge später für das Anhangsverzeichnis auffindbar.

Klicken Sie mit der rechten Maustaste auf das eingefügte Bild und wählen Sie den Eintrag **Beschriftung einfügen…** aus dem Kontextmenü aus.

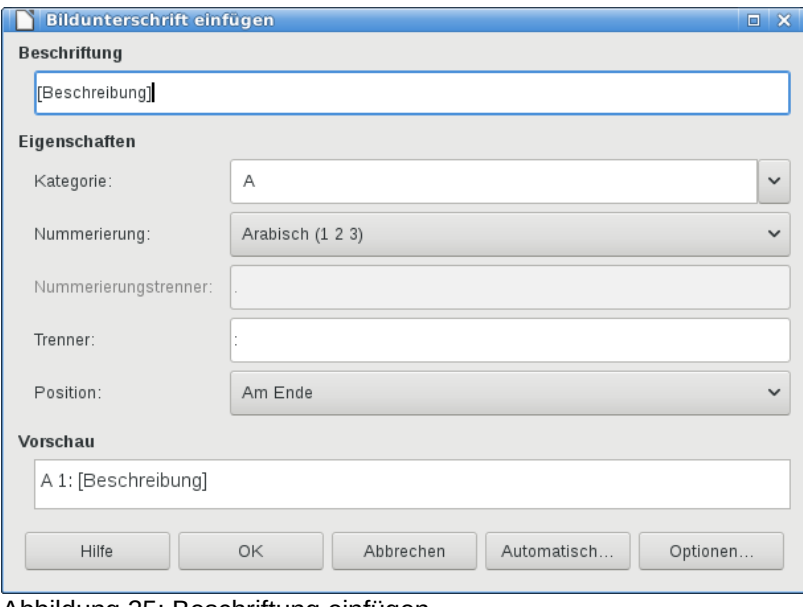

Abbildung 25: Beschriftung einfügen

- Geben Sie in das Feld **Beschriftung** eine Beschreibung des Anhanges ein.
- Ändern Sie den Inhalt des Feldes Kategorie in "A" ab. Dadurch wird ein neuer Nummernkreis "A" angelegt, nur für die Anhänge.
- Ändern Sie, falls gewünscht, die **Position** auf "Am Anfang"
- Schließen Sie den Dialog mit einem Klick auf **OK**.

Das Bild wird inklusive Beschriftung in einen Rahmen verschoben. Dies ist zwar für Abbildungen sinnvoll, kann aber bei Anhängen stören. Deshalb sei Ihnen ans Herz gelegt, die Beschriftungszeile aus dem Rahmen auszuschneiden und oberhalb des Rahmens wieder einzufügen. Für die Beschriftung ist eine eigene Absatzvorlage "A" erstellt worden. Weisen Sie der Beschriftung die Absatzvorlage **FA Standard** zu und löschen Sie anschließend die nicht mehr benötigte Absatzvorlage A. Formatieren Sie zudem den Teil "A 1:" der Beschriftungszeile mit der Zeichenvorlage **FA Stark betont**, um ihn hervorzuheben.

Schneiden Sie auch das Bild innerhalb des Rahmens aus und fügen es ohne Rahmen wieder ein. Da die ursprüngliche Formatierung des Bildes auf den Rahmen übergegangen ist, weisen Sie diesem nun erneut die Rahmenvorlage **FA Bild mittig** zu.

Löschen Sie abschließend den Rahmen aus Ihrem Dokument.

#### **Aufgaben:**

42. Fügen Sie dem zuvor eingefügten Bild eine Beschriftung hinzu.

43. Schneiden Sie die Bildbeschriftung aus dem Rahmen aus und fügen Sie sie oberhalb des Rahmens in eine leere Zeile ein. Formatieren Sie diese mit der Absatzvorlage **FA Standard**. Schneiden Sie auch das Bild aus dem Rahmen aus und fügen dieses unterhalb der Beschriftung ein. Weisen Sie dem Bild erneut die Absatzvorlage **FA Bild mittig** zu. Entfernen Sie abschließend den automatisch erstellen Rahmen.

## <span id="page-36-0"></span>**8.2.1 Wichtiger Hinweis**

Sie müssen die bisherigen Schritte nur einmal durchführen, um den Nummernkreis "A" zu erstellen und somit die Voraussetzungen für das automatische Abbildungsverzeichnis zu erstellen. Für alle weiteren Anhänge können Sie nach dem Einfügen des Anhangs einfach die Beschriftungszeile kopieren, an der gewünschten Stelle einfügen und brauchen nur noch die Beschriftung selbst anzupassen. Dadurch sparen Sie viel Zeit und Aufwand!

#### **Aufgaben:**

44. Fügen Sie einen weiteren Anhang Ihrem Dokument hinzu.

### <span id="page-36-2"></span>**8.3 Abbildungsverzeichnis erstellen**

Nun fügen Sie ähnlich dem Inhaltsverzeichnis ein Abbildungsverzeichnis ein.

- Wählen Sie im Menü **Einfügen → Verzeichnis → Verzeichnis…**
- Im Register **Typ** wählen Sie als Typ "Abbildungsverzeichnis" und als Kategorie "A".
- Schließen Sie den Dialog Verzeichnis mit einem Klick auf **OK**.

#### **Aufgaben:**

45. Erstellen Sie ein automatisches Abbildungsverzeichnis.

## <span id="page-36-1"></span>**8.4 Anhangsverzeichnis formatieren**

Wie beim Inhaltsverzeichnis müssen Sie entsprechende Vorlagen erstellen und zuweisen, um ein einheitliches Aussehen zu erzielen.

Hierfür ist eine Absatzvorlage **FA Anhang** sinnvoll. Da im Abbildungverzeichnis die zusätzlichen Abstände für Absätze stören, müssen diese entfernt werden.

Nun kann das Abbildungsverzeichnis formatiert werden. Dazu wird mit der rechten Maustaste auf das Verzeichnis geklickt und **Verzeichnis bearbeiten…** im Kontextmenü angeklickt.

- Im Register **Vorlagen** wird nun der Ebene **Titel** die Vorlage **FA Überschrift 1** zugewiesen.
- Der Ebene **Ebene 1** wird die Vorlage **FA Anhang** zugewiesen.

#### **Aufgaben:**

- 46. Erstellen Sie eine neue Absatzvorlage **FA Anhang**, die mit der Absatzvorlage **FA Standard** verknüpft ist. Ändern Sie im Register **Einzüge und Abstände** den Wert für **Über Absatz** auf **0,00 cm**.
- 47. Weisen Sie im Dialog Verzeichnis im Register Vorlagen die Absatzvorlage **FA Überschrift 1** der Ebene **Titel** zu und die Absatzvorlage **FA Anhang** der Ebene **Ebene 1** zu.

## <span id="page-37-2"></span>**9. Anhangsverzeichnis aktualisieren**

Auch beim Anhangsverzeichnis müssen Sie daran denken, dieses zu aktualisieren, und zwar vor der Aktualisierung des Inhaltsverzeichnnisses. Wenn sich allerdings bei der Aktualisierung des Inhaltsverzeichnisses eine Seitenverschiebung ergibt, wiederholen Sie die Aktualisierung des Anhangsverzeichnisses anschließend noch einmal, um die richtigen Seitenzahlen zu haben.

## <span id="page-37-1"></span>**10. Literaturverzeichnis erstellen**

Für das Literaturverzeichnis benötigen Sie ein paar besondere Formatierungen, die Sie wieder einmal mit einer Absatzvorlage lösen können. Das Literaturverzeichnis sollte einzeilig sein, zwischen den einzelnen Einträgen kann aber eine halbe bis ganze Zeile Abstand sein.

## **Aufgaben:**

- 48. Legen Sie eine Absatzvorlage **FA Literatur** an, die mit der Absatzvorlage **FA Standard** verknüpft ist. Ändern Sie im Register **Einzüge und Abstände** den **Zeilenabstand** auf **Einfach** und geben Sie für **Über Absatz** den Wert **0,24 cm** ein (entspricht einer halbe Zeile, Sie können auch 0,48 cm für eine ganze Zeile wählen). Geben Sie für **Vor Text** den Wert **0,72 cm** und für **Erste Zeile** den Wert **-0,72 cm** ein (dadurch wird der in Literaturverzeichnissen übliche "hängende Einzug" erzielt).
- 49. Erstellen Sie in Ihrem Dokument einen Literatureintrag und weisen Sie diesem die Absatzvorlage **FA Literatur** zu.

Das Literaturverzeichnis könnte dann folgendermaßen aussehen:

Griesel, Prof. D. Heinz / Gundlach, Dr. Andreas / Postel, Prof. Helmut / Suhr, Friedrich: Elemente der Mathematik – Niedersachsen 11/12 – Grundlegendes und erhöhtes Niveau, Druck A, Braunschweig 2011

Mustermann, Max: Ein beliebiger Titel, 1. Auflage, Irgendwo 2013

## <span id="page-37-0"></span>**11. PDF-Dokument erstellen**

Ein PDF-Dokument erstellen ist mit Writer denkbar einfach. Klicken Sie dazu in der Symbolleiste **Standard** auf die Schaltfläche **Direktes Exportieren als PDF** oder wählen Sie im Menü **Datei → Exportieren als PDF…** für zusätzliche Optionen. Geben Sie noch einen Namen für das PDF-Dokument ein und fertig sind Sie.

# **Notizen**

# **Notizen**